# Методические рекомендации по работе с маркированным товаром

Последние изменения: 2024-03-26

В данной статье мы собрали всю основную информацию о том, как подготовиться к маркировке товара и правильно промаркировать его в соответствии со всеми требованиями ЦРПТ.

Также расскажем, какие продукты от «Клеверенса» можно использовать для маркировки товара:

- «Кировка».
- «Склад 15 с Кировкой».
- «Магазин 15 с Кировкой».

Это три разных продукта, которые помогают выполнить все этапы маркировки товара разных групп (обувь, одежда, шины и парфюм) с помощью соответствующих операций на мобильном устройстве. В рамках продуктов налажена интеграция с системой Честный ЗНАК (напрямую или через посредника в виде учетной системы).

## Подготовка к маркировке товаров

Перед тем как начинать маркировку товаров, необходимо:

- 1. Зарегистрировать юридическое лицо (ООО, ИП и т.п.).
- 2. Получить УКЭП на руководителя организации.
- 3. Получить УКЭП на сотрудника, который будет работать с ГИС МТ.
- 4. Получить членство в ГС1 РУС (Юнискан).
- 5. Пройти регистрацию в системе «Честный знак».
- 6. Получить доступы в личный кабинет «Честного знака» и в боевой контур API ( доступ в личный кабинет автоматически дает Вам доступ к API)) маркировки для обуви (API обязательно для «Кировки» в лицензиях «с обменом» , в лицензиях «без обмена» (обмена по API с системами Честного ЗНАКА нет). Лицензии «без обмена» подходят тем, кто получает КМ самостоятельно, например в своей учетной системе и в «Кировке» проводит, например, только печать этикеток.
- 7. Полученный доступ в боевой СУЗ (Станция управления заказами) обязательно для «Кировки».
- 8. Полученный доступ к РЭ (регистратор эмиссии, нужен для эмиссии кодов) зависит от ЦРПТ.

#### **Кто должен маркировать товары?**

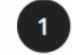

Производители на территории РФ (осуществляют первичную маркировку)

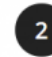

Импортеры товаров в РФ (осуществляют первичную маркировку)

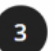

Оптовые покупатели и продавцы - розничные продавцы, в том числе по договорам комиссии

## Участники оборота товаров

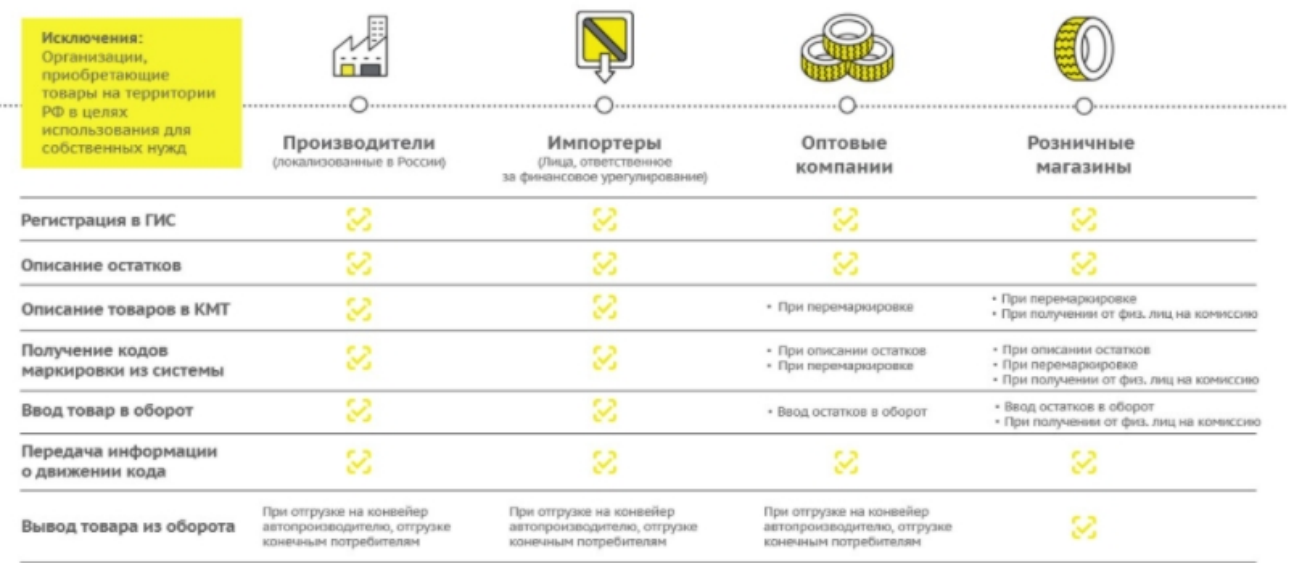

## Этапы введения маркировки для разных товарных групп

Национальная система Честный ЗНАК установила разные сроки маркировки для каждой товарной группы, ознакомиться с которыми вы можете в таблице ниже (со ссылкой на сайт Честного ЗНАКа).

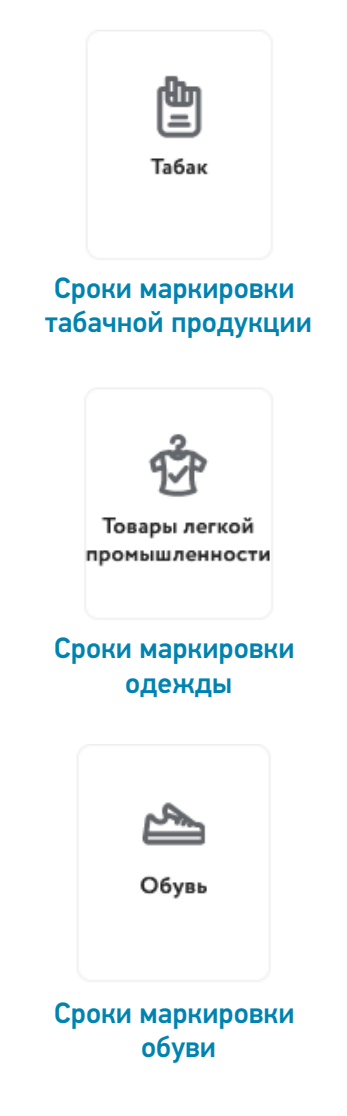

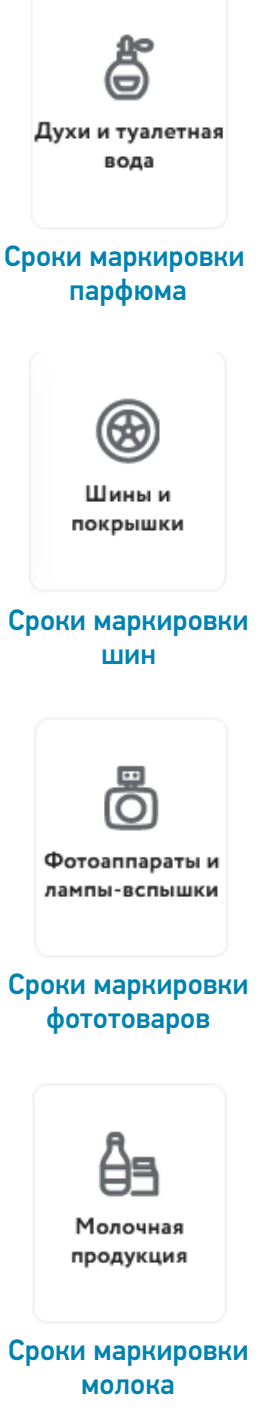

## Электронный документооборот (ЭДО)

С 1 июля 2020 года ЭДО обязателен для всех, кто работает с маркировкой, поскольку весь обмен документами в бумажном виде запрещен. Благодаря ЭДО весь процесс движения товара становится прозрачным для всех участников и системы маркировки.

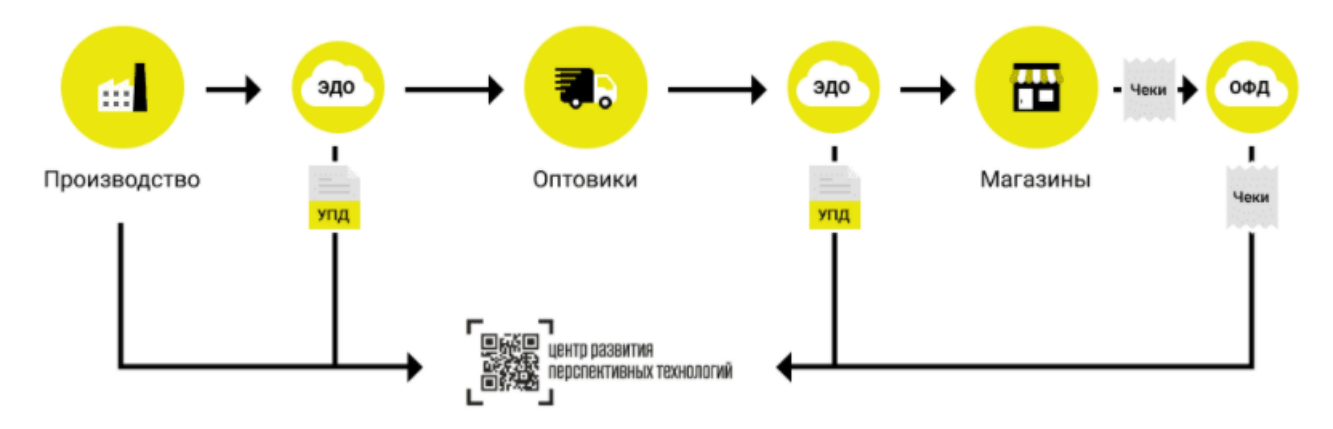

Участники оборота передают права собственности на товар с помощью УПД. Производитель — при продаже оптовому поставщику и далее, по цепочке до вывода товара из оборота. Таким образом система распознает, когда товар был передан и кому, просто получив подтверждение от участника по ЭДО.

Получать коды маркировки из СУЗ можно только через API-подключение.

## Этапы маркировки товаров

- Регистрация GTIN в GS1.
- Заказ КМ по конкретным GTIN и их получение.
- Оклейка товаров этикетками, содержащими КМ.
- Агрегация, переагрегация, разагрегация (по необходимости).
- Ввод товара в оборот, отчет о вводе в оборот конкретных КМ .

## Этап 1. Регистрация GTIN в GS1

Для того, чтобы проводить маркировку по закону, необходимо каждую пару обуви описать — присвоить ей код товара GTIN.

GTIN – это специальный код вашего товара в международной базе товаров, которую ведёт организация GS1. GTIN расшифровывается как Global Trade Item Number (глобальный номер товарной позиции) — штриховой код товара.

Если у вас есть GTIN, ваш товар имеет однозначную идентификацию в мире.

Он наносится в виде соответствующего набора символов, которые могут указывать на его потребительские свойства.

Номера GTIN в России присваивает Ассоциация автоматической идентификации (ГС1 РУС) — единственный уполномоченный в России представитель GS1, поэтому для получения таких кодов необходимо вступить в ГС1 РУС и получить GTIN на свою обувь, если Вы её производите, или на остатки обуви.

**Кому необходимо вступать в ГС1 РУС?**

Производителям и импортерам необходимо вступить в ГС1 РУС.

#### **Как получить GTIN ?**

- 1. Вступить в организацию GS1 (ГС1 РУС российское представительство) и оплатить годовой взнос.
- 2. Описать свой товар по правилам GS1 и получить на него коды GTIN.

Вступительный взнос — 25 000 руб в год за членство в ГС1 РУС, ежегодное продление — 15 000 рублей, но для

участников маркировки (производителей и импортеров, деятельность которых связана с товарными категориями, указанными в Распоряжении Правительства РФ № 792-Р от 28.04.18, а также тех участников цепей поставок, которым требуется производить маркировку товаров или их остатков в товарных категориях, подлежащих обязательной маркировке) действуют специальные условия членства:

Вступительный взнос для импортеров и производителей, участвующих в государственной программе по маркировке товаров составляет 3000 рублей.

Ежегодное продление составляет также 3000 рублей.

#### Этап 2. Заказ кодов маркировки на товар

Важно пополнить баланс лицевого счета товарной группы на необходимую сумму для осуществления предоплаты за оказание услуги по предоставлению кодов маркировки (подробнее в «Инструкции по оплате кодов маркировки и/или средств идентификации в ГИС МТ» или видеоинструкции).

Плата за оказание услуг по предоставлению кодов маркировки для участника оборота товаров составляет 50 копеек за 1 код маркировки без учета налога на добавленную стоимость.

#### Заказ кодов маркировки на товары через Честный Знак

Подробно о заказе кодов маркировки здесь или в видеоинструкции.

#### Заказ КМ с помощью продуктов «Клеверенса»

Заказ КМ по конкретным GTIN можно сделать удобнее с помощью программных продуктов «Кировка», «Склад 15 с Кировкой» и «Магазин 15 с Кировкой». Для каждого из этих продуктов процесс заказа и получения КМ будет различаться.

#### Заказ КМ в «Кировке»

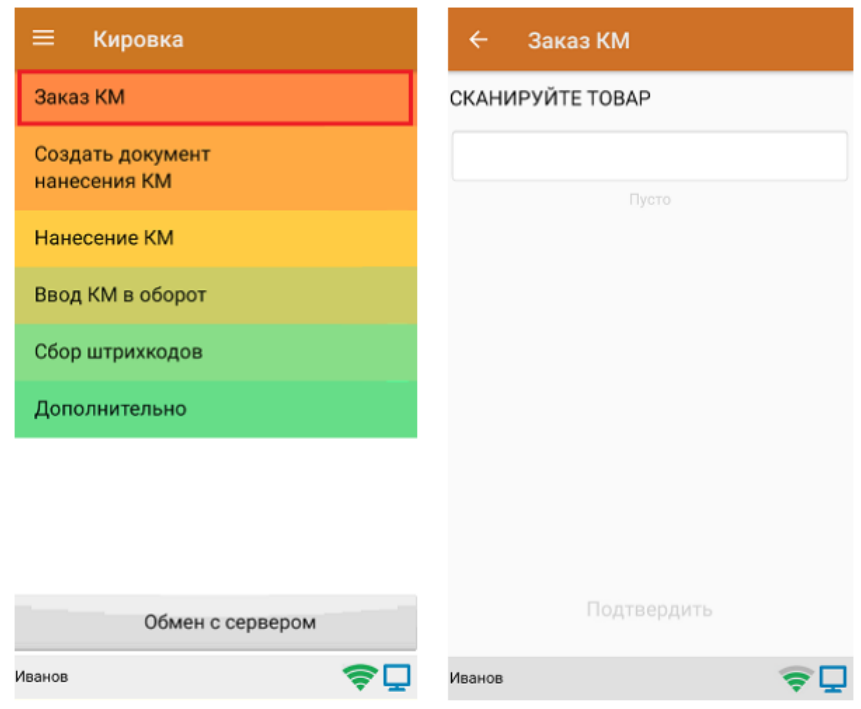

Заказ КМ в «Кировке» может быть как в режиме онлайн, так и офлайн.

В рамках продукта «Кировка» доступны два вида маркировки товаров (и, соответственно, заказа КМ):

1. Маркировка товаров по выгруженному на ТСД заданию — заказ КМ только в офлайн-режиме. Вместо того чтобы создавать на ТСД новый документ «Заказ КМ» и собирать в него ШК товаров, на которые

требуются коды маркировки, можно выгрузить на мобильное устройство готовое задание на нанесение КМ. В качестве такого задания используется документ «Заказ КМ», который содержит в себе список товаров и количество требуемых на них КМ. Вся дальнейшая работа по набору товара на ТСД будет происходить только на основании этих данных.

Для выгрузки такого документа на мобильное устройство можно воспользоваться утилитой обмена Excel/ CSV. Пример готового документа «Заказ КМ» находится в папке базы «Кировки» по пути «C:\ProgramData\Cleverence\Database\\*Имя вашей базы\*\XlsCsv\На терминал\Демонстрационные справочники и документы».

2. Маркировка товаров по факту — заказ КМ в онлайн и офлайн-режимах. Процесс заказа кодов маркировки на мобильном устройстве в обоих режимах работы будет одинаковым.

Выбрать в главном меню «Кировки» пункт «Заказ КМ», создать новый документ с помощью кнопки «Добавить», а затем приступить к сканированию ШК товаров, на которые требуются коды маркировки.

После того, как сформирован список товаров, на которые требуются коды маркировки, нажать кнопку «Подтвердить».

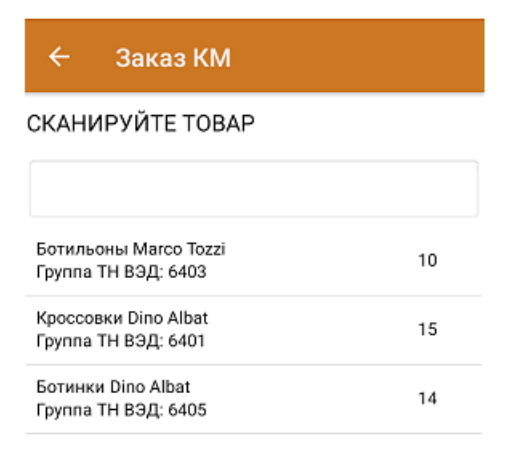

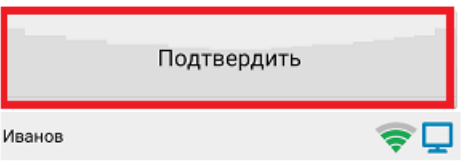

В случае работы в онлайн-режиме на экране ТСД появится отчет об отправке заказа в ГИС МТ. Нажмите кнопку «ОК». Заказанные КМ поступят из ГИС МТ на сервер «Кировки» автоматически.

### Заказ КМ

#### КМ УСПЕШНО ЗАКАЗАНЫ!

#### Импорт

Номер документа: демо КМ заказано: 10 из демо Отечественный

Номер документа: 01e104f5-98fa-46f7-a10b-065ec0ff78d3 КМ заказано: демо из 29

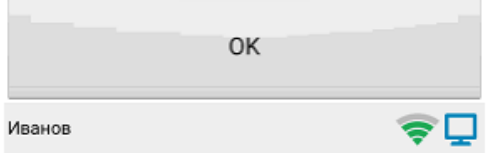

В случае работы в офлайн-режиме документ автоматически завершится и будет отправлен на сервер «Кировки».

Сформированный документ «Заказ КМ» автоматически отправится на сервер, где конвертируется в документ «Нанесение КМ». В этом документе всем товарам из списка будут присвоены коды маркировки из ранее заказанных, которые в данный момент хранятся на сервере. В случае нехватки, КМ автоматически дозаказываются из ГИС МТ (для лицензий «Кировки» с обменом). Для лицензий «Кировки» без обмена сервер будет ожидать появления недостающих КМ из ГИС МТ (следовательно, документ будет находиться на сервере в обработке, пока они не появятся).

Также готовый документ «Заказ КМ» можно выгружать на ТСД в любой лицензии «Кировки» (онлайн или офлайн), и последующий заказ кодов маркировки в ГИС МТ произойдет автоматически.

Все механизмы интеграции с «Честным знаком», заказа и получения кодов постоянно обновляются и соответствуют всем техническим и юридическим изменениям.

Подробнее об операции «Заказ КМ» в «Кировке».

Заказ КМ в «Складе 15 с Кировкой»

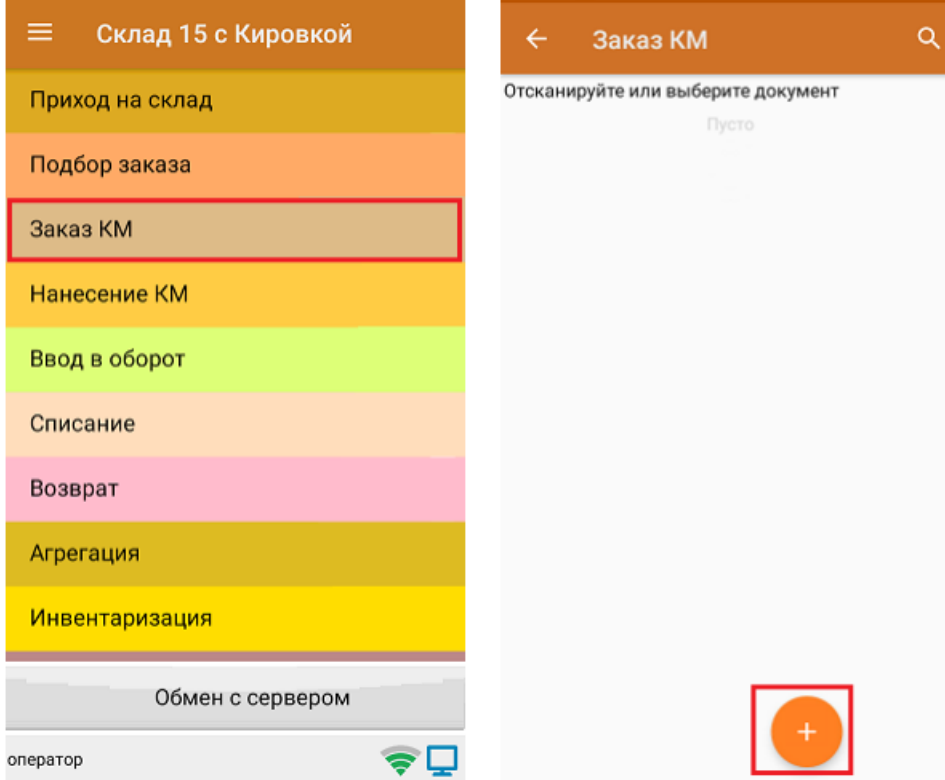

На мобильном устройстве создается документ «Заказ КМ», в который заносятся все товары, требующие кодов маркировки. Итоговый документ со всеми данными по этим товарам отправляется в учетную систему, у которой настроен обмен с ЦРПТ. Таким образом, заказ КМ происходит прямо из учетной системы.

## Заказ КМ в «Магазине 15 с Кировкой»

Поскольку магазинам не нужен полный функционал маркировки, а только маркировка остатков обуви и перемаркировка при возврате товара или порче штрихкода, в «Магазине 15 с Кировкой» есть только одна операция для работы с маркированной продукцией — «Маркировка остатков», в процессе которой и происходит заказ кодов маркировки на товар.

Задание на маркировку предварительно выгружается из товароучетной программы на ТСД. Как это сделать в случае, если вы используете 1С, читайте в следующей статье, а если Exel — в статье «Интеграция «Магазина 15» через CSV и Excel».

1. В главном меню «Магазина 15 с Кировкой» откройте операцию «Маркировка остатков» и выберите нужный вам документ.

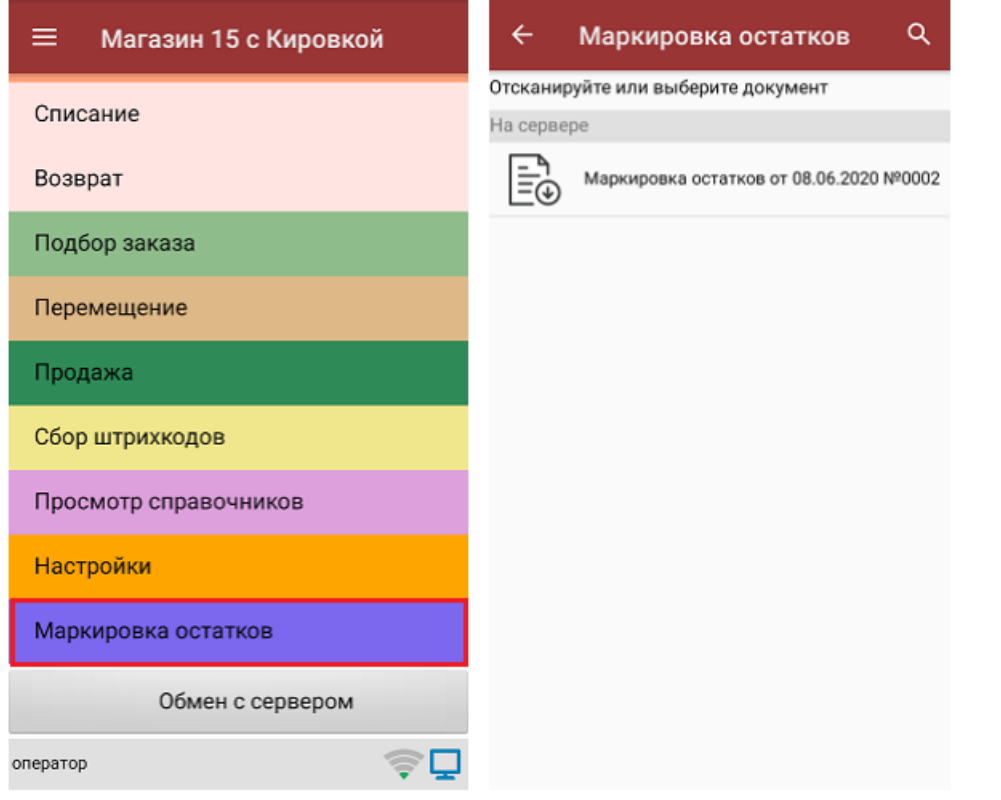

2. Чтобы перейти к процессу маркировки, в открывшемся окне выберите пункт «Поштучная маркировка».

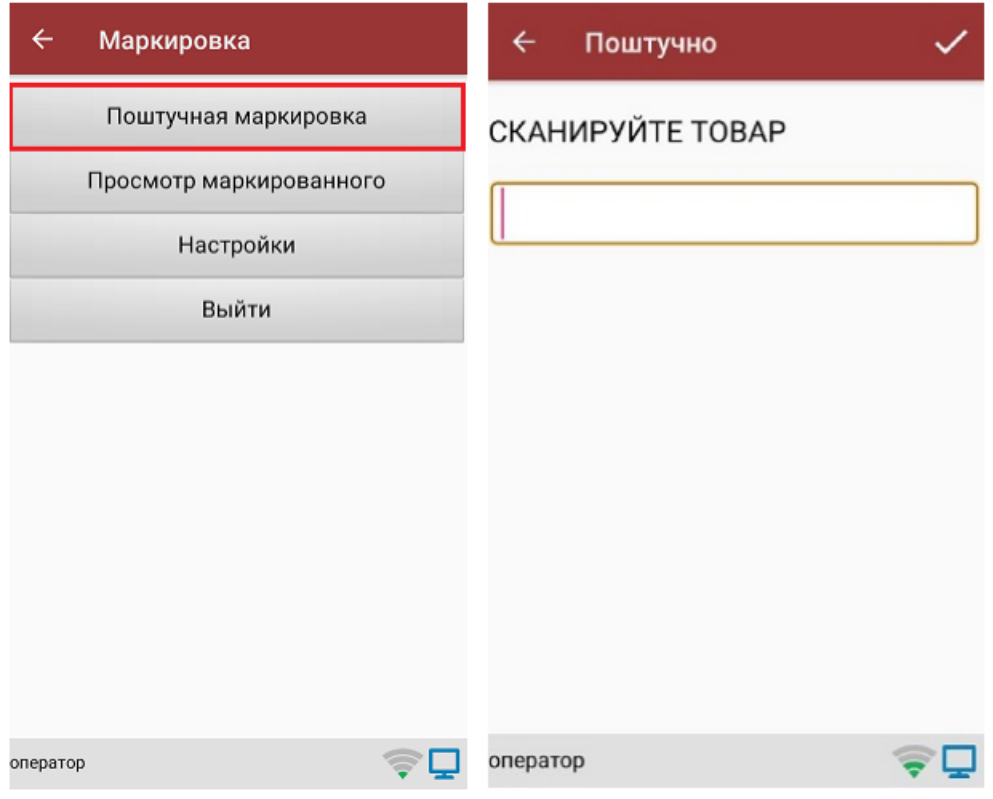

3. Отсканируйте ШК товара, который может иметь следующий вид:

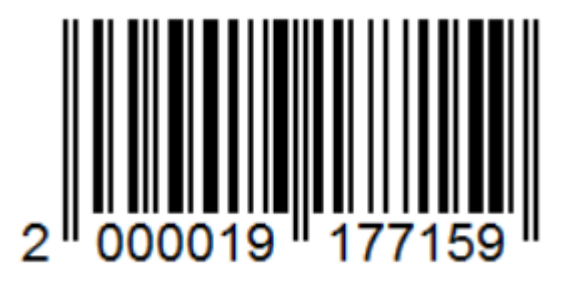

4. Если ранее к ТСД был подключен мобильный или стационарный принтер (в «Настройках печати»), после сканирования ШК начнется печать этикетки на этот товар.

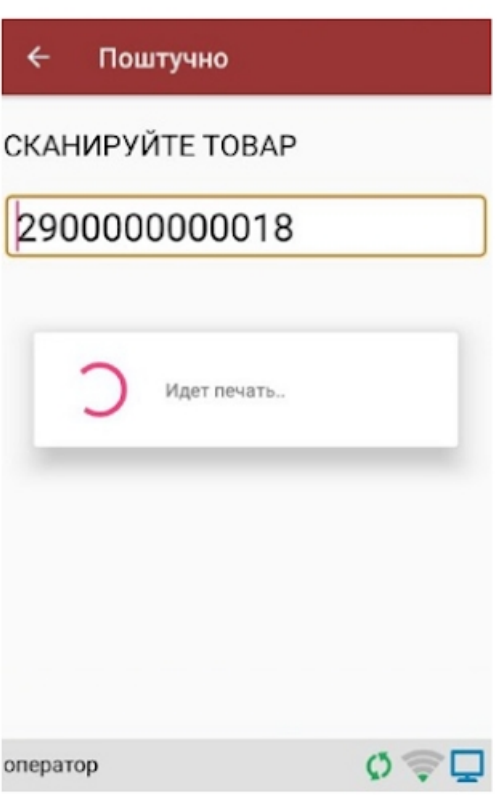

5. Далее для подтверждения и проверки правильности КМ необходимо отсканировать его с напечатанной этикетки. Если этикетка была распечатана некорректно, вы можете отменить маркировку с помощью одноименной кнопки.

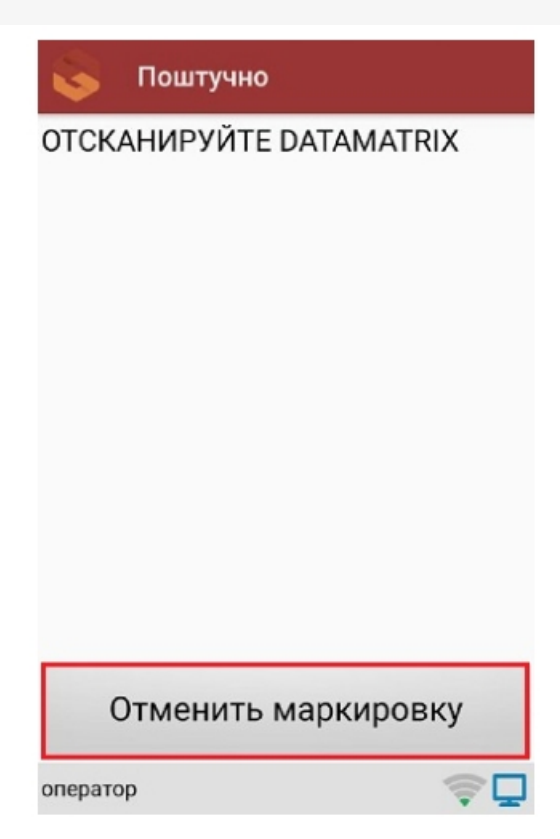

#### Код маркировки на этикетке имеет следующий вид:

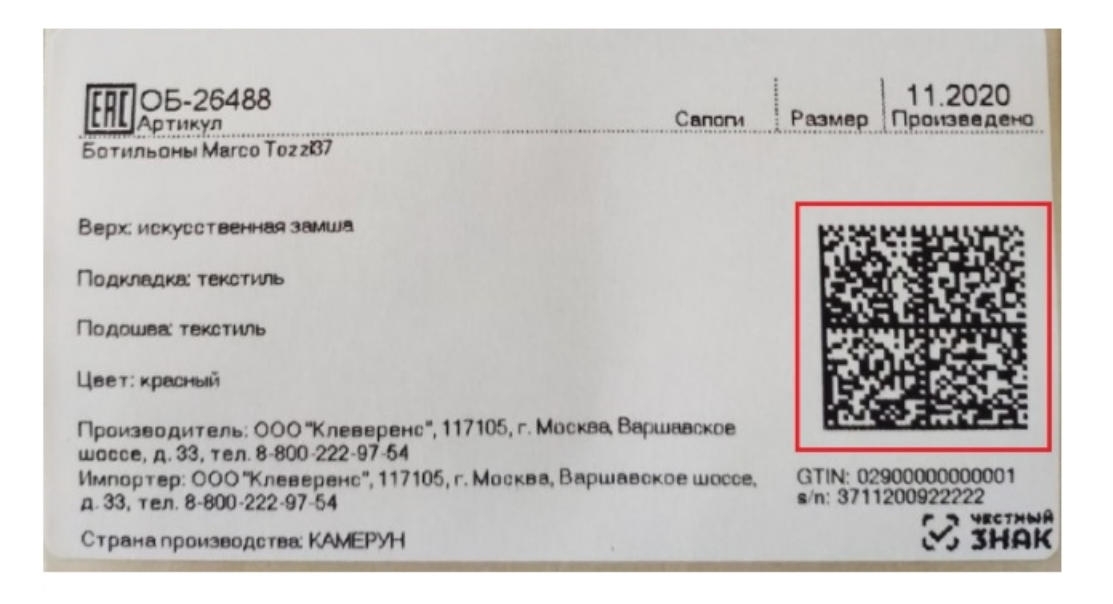

6. Если КМ корректный, маркировка товара считается завершенной успешно. После этого можно приступать к сканированию штрихкода следующего товара.

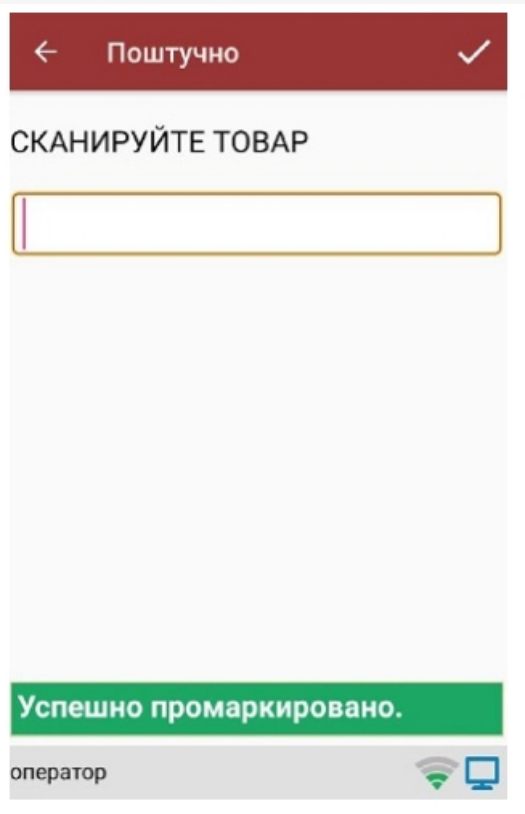

### Этап 3. Оклейка товаров этикетками, содержащими КМ

Процесс оклейки (нанесения кодов маркировки) — самый важный во всей системе «Честный знак». Если рассматривать главные проблемы, возникающие во время маркировки обуви, то это:

- 1. Забирать коды маркировки из системы Честного ЗНАКА неудобно.
- 2. Этикетки теряются или путаются людьми, дублируются, просто напечатать новую этикетку нельзя, поскольку их количество четко регламентировано, каждая этикетка уникальна.
- 3. Часто сотрудники путают коробки при оклейке этикетками.
- 4. Этикетки неправильного размера, формата.
- 5. Ошибки при массовой печати и нанесении этикеток на товар.

Поэтому для четкого контроля за всеми операциями нужна специальная программа, которая облегчит работу с маркировкой и поможет избежать ошибок. Такие программные продукты, как «Кировка», «Склад 15 с Кировкой» и «Магазин 15 с Кировкой» помогут подготовить и напечатать правильные этикетки на обувь со всеми необходимыми данными.

#### Нанесение КМ с помощью продуктов «Клеверенса»

Наносить КМ (DataMatrix) можно несколькими способами:

- сканируя GTIN товара;
- просто выбирая нужный товар из списка на экране мобильного устройства.

Итог один — в результате происходит печать КМ, который затем наклеивается на коробку с товаром.

С помощью операции «Нанесение КМ» можно распечатать и наклеить полученные коды маркировки из ЦРПТ на обувную продукцию. Важно, чтобы код был нанесён безошибочно.

#### Нанесение КМ в «Кировке»

В рамках продукта «Кировка» доступны два вида маркировки товаров:

- 1. Маркировка товаров по выгруженному на ТСД заданию.
- 2. Маркировка товаров по факту.

Маркировать товар можно как в режиме онлайн, так и офлайн, но процесс нанесения будет различаться.

Нанесение КМ в онлайн-режиме доступно в следующих уровнях «Кировки»:

- «КЛЕИМ КОДЫ» ОНЛАЙН, с обменом.
- «КЛЕИМ КОДЫ» ОНЛАЙН, без обмена.

Нанесение КМ в офлайн-режиме доступно в следующих уровнях «Кировки»:

- «КЛЕИМ КОДЫ» ОФЛАЙН, с обменом.
- «КЛЕИМ КОДЫ» ОФЛАЙН, без обмена.
- «ЗАРУБЕЖНЫЙ СКЛАД» ОФЛАЙН, с обменом.
- «ЗАРУБЕЖНЫЙ СКЛАД» ОФЛАЙН, без обмена.

Подробнее в статье «Нанесение кодов маркировки в «Кировке»».

### Нанесение КМ в «Складе 15 с Кировкой»

Продукт «Склад 15 с Кировкой» использует следующий сценарий работы для нанесения КМ:

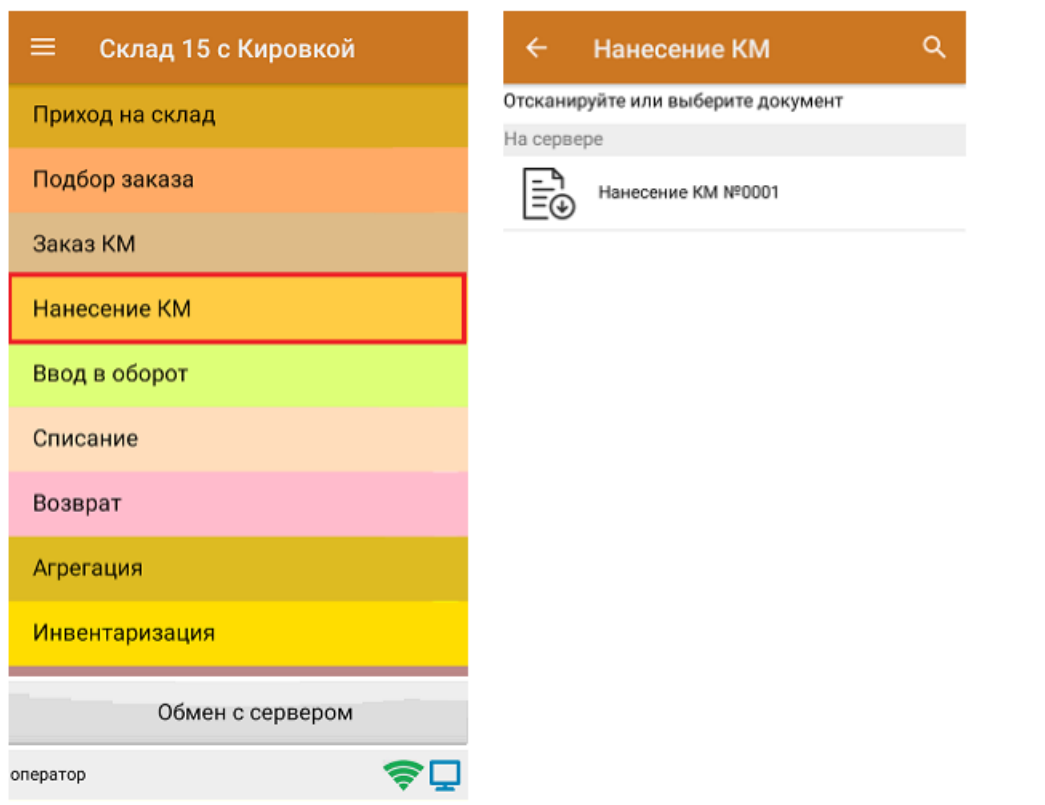

- 1. Из учетной системы на мобильное устройство выгружается документ с кодами маркировки, полученными из ЦРПТ по сделанному ранее «Заказу КМ».
- 2. Оператор открывает данный документ с кодами маркировки на своем мобильном устройстве и начинает сканировать товарные штрихкоды еще не промаркированного товара, на который были заказаны КМ.
- 3. При сканировании штрихкода товара из списка кодов маркировки в документе выбирается первый подходящий по GTIN товара код маркировки, который затем отправляется на печать.
- 4. После этого оператор должен проверить распечатанную марку, и если она корректна, наклеить на короб обуви.

## Нанесение КМ в «Магазине 15 с Кировкой»

Как уже говорилось выше, операция нанесения КМ в данном продукте происходит с помощью одной операции — «Маркировка остатков».

## Печать КМ

В процессе операции «Нанесение КМ» происходит печать этикеток, которые наклеиваются на товар.

Этикетка — это носитель информации о товаре (в том числе его код маркировки), который прикрепляется к потребительской упаковке и (или) транспортной упаковке путем наклеивания.

Печатать этикетки можно:

- на мобильном принтере этикеток;
- на стационарном (настольном) принтере этикеток;
- на обычном офисном принтере.

После печати нужно отсканировать КМ на этикетке. Это делается для того чтобы проверить качество напечатанной этикетки, и, в случае некачественной печати, распечатать дубликат КМ.

Далее товар оклеивается этикеткой с кодом маркировки, и можно приступать к сканированию следующего (весь вышеописанный цикл повторяется). После того как весь товар оклеен, операция завершается.

Также можно пользоваться возможностью массовой печати этикеток, в случае которой в конце печати этикеток необходимо отсканировать КМ только на последней из них.

Благодаря тому, что у «Клеверенса» есть свой редактор этикеток и готовые шаблоны этикеток, их можно самостоятельно редактировать и заполнять конкретными данными при их печати с ТСД.

#### **Пример этикетки:**

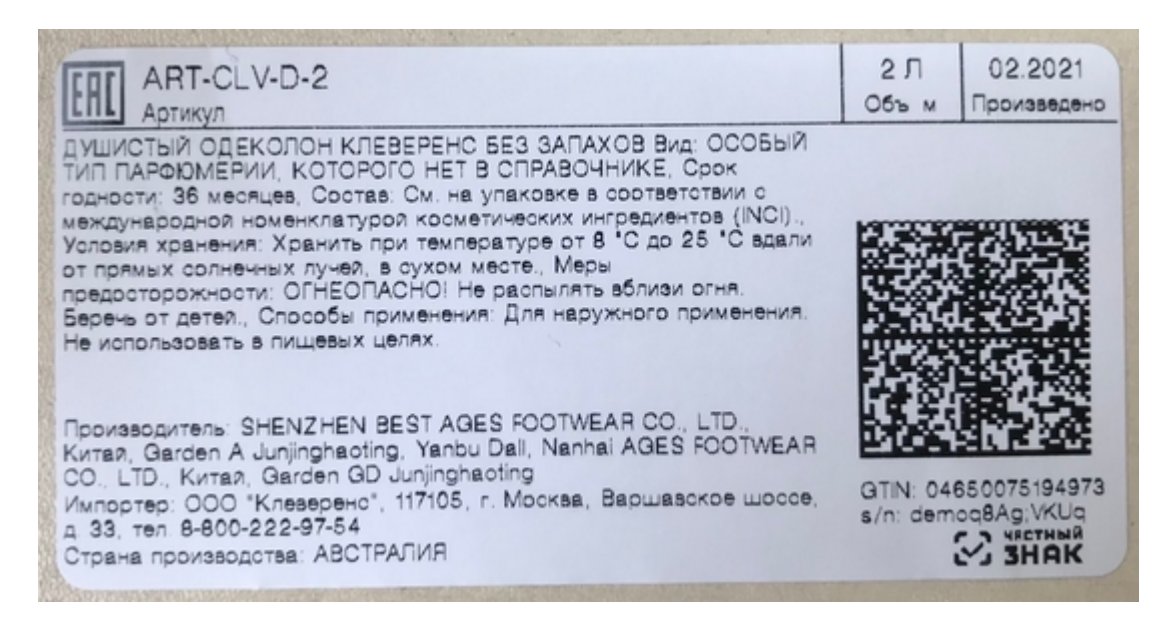

Для печати в Mobile SMARTS доступно 3 типа этикеток:

- 1. **Этикетка RАW** используется в случае печати на стационарный или мобильный этикеточный принтер. В таком случае используется готовый шаблон этикетки, написанный на языке используемого принтера. Подробнее о шаблонах этикетки RАW написано в разделе «RAW-этикетки для прямой печати на языке принтера для Mobile SMARTS».
- 2. **Этикетки фиксированного размера** редактор этикетки LBL
- 3. **Шаблоны для многостраничных документов** редактор этикетки XAML.

Подробнее в статье.

### Печать в «Кировке»

В рамках программного продукта «Кировка» реализовано несколько способов печати этикеток, а именно:

- 1. печать напрямую с мобильного устройства;
- 2. печать через сервер.

Подробнее о видах печати, а также о принтерах, на которых может происходить печать этикеток, читайте в статье «Поддерживаемые принтеры в «Кировке»».

В рамках программного продукта «Кировка» печать этикеток может происходить в двух режимах:

- 1. поштучной печати;
- 2. массовой печати.

## Этап 4. Агрегация товаров (при необходимости)

**Агрегация** — процесс объединения товара в транспортную упаковку с сохранением информации о каждой вложенной товарной единице.

Участники оборота товаров, при необходимости, производят операцию агрегирования товаров (единиц и/или комплектов для некоторых товарных групп) в транспортные упаковки КИТУ или АТК. Операция выполняется при импорте товаров и прохождении таможенных процедур, и далее сведения об агрегировании передаются в ГИС МТ.

**АТК (агрегированный таможенный код)** — уникальная последовательность символов, присваивается каждой отдельной виртуальной комбинации товаров, подлежащих прохождению таможенных процедур, выпуска для внутреннего потребления или реимпорта, экспорта, временного вывоза и реэкспорта. Общее количество символов в составе АТК — 25.

**КИТУ** — код индивидуальной транспортной упаковки.

Сведения об агрегировании товаров (единиц, наборов и/или комплектов для некоторых товарных групп) в транспортные упаковки КИТУ или АТК (при импорте товаров и прохождении таможенных процедур) передаются участником оборота товаров в ГИС МТ. При импорте товаров и заполнении «Декларации на товар» (ДТ) в графе 31 данные указываются одним из следующих способов:

- только КИ, не входящие в КИТУ или АТК;
- или только КИТУ без указания вложенных КИ;
- или КИТУ (без указания вложенных КИ) + КИ (не агрегированные в КИТУ), или только АТК без указания вложенных КИ.

#### Инструкция от Честного ЗНАКА

## **Агрегация в «Кировке»**

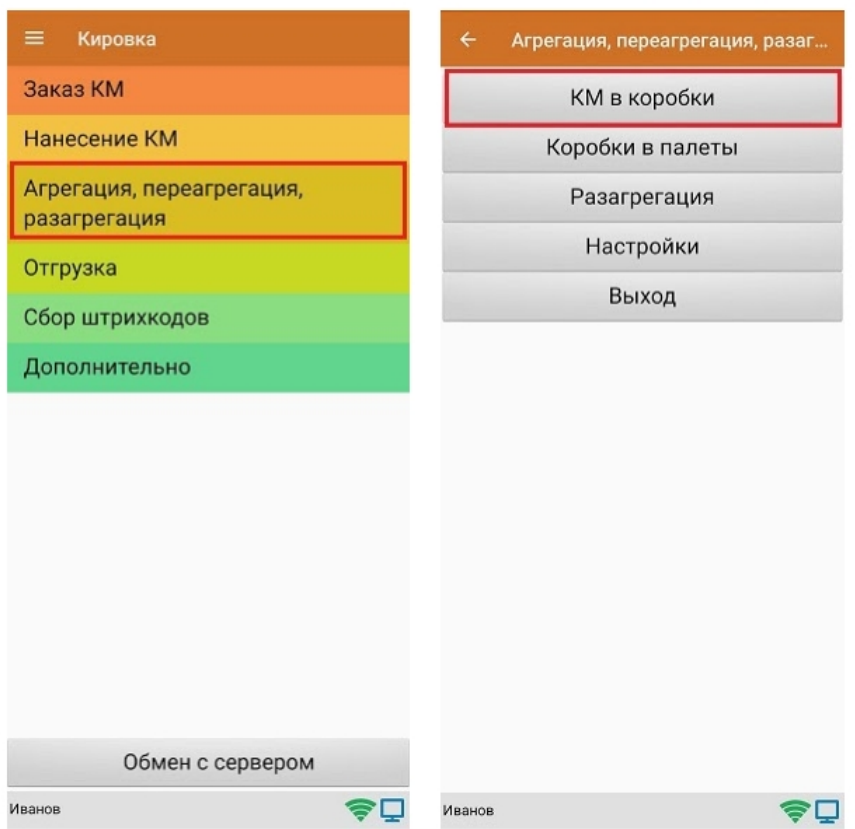

В рамках продукта «Кировка» доступны следующие виды агрегации:

- Коды маркировки (КМ) в коробки.
- Коробки в палеты.

В данном случае короба и палеты имеют коды индивидуальной транспортной упаковки. После завершения операции итоговый документ обрабатывается на сервере «Кировки» с учетом имеющихся данных о кодах маркировки и транспортных упаковках. Эти данные заносятся в таблицы «Марки» и «ТранспортныеУпаковки» (подробнее о таблицах здесь). В лицензиях «с обменом» отправляются соответствующие запросы в ГИС МТ.

В рамках данного продукта вы можете также проводить переагрегацию и разагрегацию.

## **Агрегация в «Складе 15 с Кировкой»**

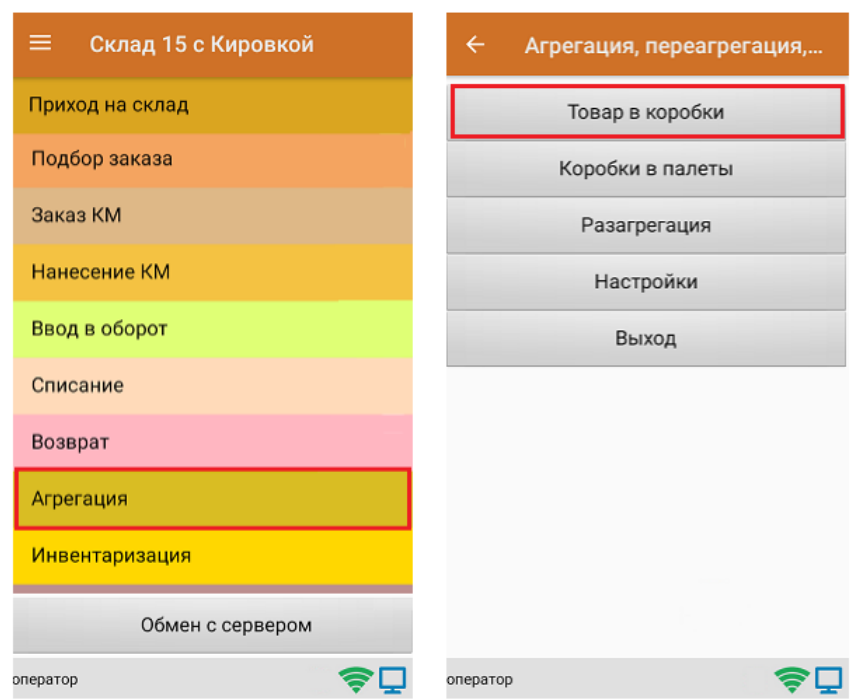

Агрегацию товаров в «Складе 15 с Кировкой» можно проводить с помощью разных операций:

#### 1. Из операции «Агрегация»

- Товар в коробки
- Коробки в палеты
- 2. Из операции «Приход на склад»
- 3. Из операции «Подбор заказа»

## Этап 5. Ввод товара в оборот

### **Ввод товаров в оборот с помощью Честного ЗНАКА**

Просто наклеенная на товар этикетка еще не является действительной. Для присвоения коду маркировки законного статуса, необходимо подать отчет о нанесении КМ в систему ГИС МТ одним из следующих способов:

I. Подача сведений через личный кабинет в ГИС МТ в ручном режиме.

- Собственное производство товаров на территории РФ.
- Ввоз товаров с территории стран, не являющихся странами ЕАЭС.
- Импорт с ФТС.
- Производство товаров на территории РФ сторонней организацией.
- Получение от физических лиц, не являющихся индивидуальными предпринимателями, в том числе при комиссионной торговле.
- Ввоз товаров с территории стран ЕАЭС.

#### II. Загрузка файлов формата XML или CSV через личный кабинет в ГИС МТ .

### **Ввод в оборот в «Кировке»**

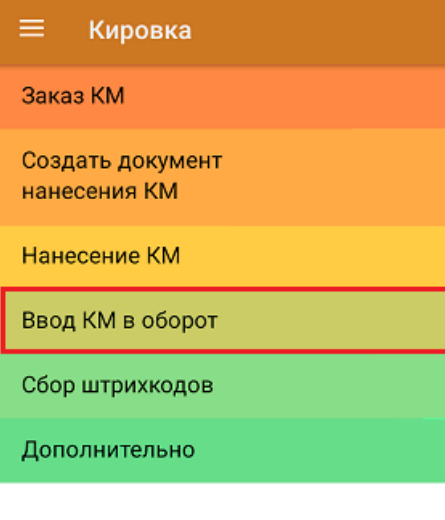

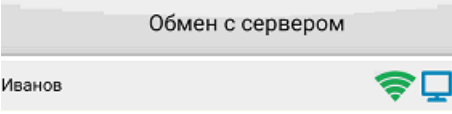

Вводить коды маркировки в оборот ГИС МТ с помощью «Кировки» можно из специального документа на ТСД, доступного только пользователям группы «Менеджер», либо самостоятельно в личном кабинете, на основе выгруженных документов (например, через утилиту обмена Excel/CSV), которые отражают нанесение КМ в Mobile SMARTS.

Документ «Ввод в оборот» можно создать на ТСД вручную, либо он будет создан автоматически на

основании документа «Нанесение КМ».

В случае если документ был создан вручную, то потребуется отсканировать в него все КМ, которые необходимо ввести в оборот.

Автоматически «Ввод в оборот» создается после завершения документа «Нанесение КМ» и предлагает ко вводу все КМ, которые ранее были нанесены поштучно. Но в случае если нанесение КМ происходило путем только массовой печати, автоматически документ «Ввод в оборот» сформирован не будет.

В процессе операции «Ввод в оборот» пользователь должен вносить в документ дополнительные данные о товаре, в зависимости от того, импортная это продукция или местного производства.

Подробнее в статье «Ввод КМ в оборот в «Кировке»».

## Ввод в оборот в «Складе 15 с Кировкой»

В рамках продуктов «Склад 15 с Кировкой» операция «Ввод в оборот» предназначена для того, чтобы собрать в один документ все КМ, наклеенные на товары и отправить их в учетную систему. Оттуда данные коды маркировки поступают в ЦРПТ, где им присваивается законный статус.

Данная операция применяется в случае если вы распечатали этикетки из 1С или прямо из ЦРПТ, а затем вручную оклеивали ими товар. Если печать происходила с помощью ТСД и мобильного принтера, в качестве основания для ввода в оборот используется документ «Нанесение КМ».

Ввод в оборот можно производить двумя способами:

- **Ввод в оборот по КМ.**
- Ввод в оборот по КМ с агрегацией в короба.

#### Не нашли что искали?

໑

Задать вопрос в техническую поддержку

# Заказ и получение кодов маркировки в «Кировке»

Последние изменения: 2024-03-26

Операция **«Заказ КМ»** в программном продукте «Кировка» — это создание документа со списком товаров, подлежащих маркировке, на основании которого будет происходить заказ КМ в системе ГИС МТ. Создавать такой документ можно как на ТСД, так и на ПК (Excel).

В рамках продукта «Кировка» доступны два способа заказа кодов маркировки на товары:

- 1. Заказ КМ на товары по выгруженному на ТСД заданию.
- 2. Заказ КМ на товары по факту.

Заказывать коды маркировки на товары можно как в режиме онлайн, так и офлайн.

## Заказ КМ по выгруженному на ТСД заданию

## Заказ КМ в онлайн- и офлайн-режимах

Вместо того чтобы создавать на ТСД новый документ «Заказ КМ» и собирать в него ШК товаров, на которые требуются коды маркировки, можно выгрузить на мобильное устройство готовое задание на нанесение КМ. В качестве такого задания используется документ «Заказ КМ», который содержит в себе список товаров и количество требуемых на них КМ. Вся дальнейшая работа по набору товара на ТСД будет происходить только на основании этих данных.

Для выгрузки такого документа на мобильное устройство можно воспользоваться утилитой обмена Excel/ CSV. Пример готового документа «Заказ КМ» находится в папке базы «Кировки» по пути «C:\ProgramData\Cleverence\Databases\\*Имя вашей базы\*\XlsCsv\На терминал\Демонстрационные справочники и документы».

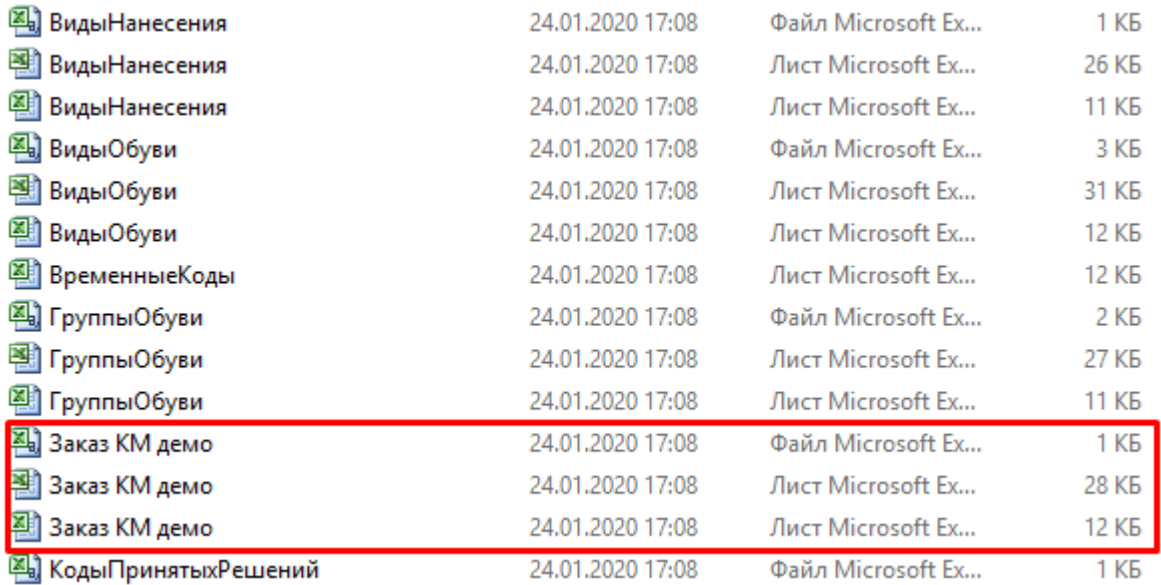

Далее на основании выгруженного документа будет произведен заказ КМ на товары из системы ГИС МТ.

## Заказ КМ на товары по факту

Заказ КМ в онлайн- и офлайн-режимах

Процесс заказа кодов маркировки на мобильном устройстве в обоих режимах работы будет одинаковым и для этого необходимо:

1. Выбрать в главном меню «Кировки» пункт «Заказ КМ» и начать сканирование ШК товаров, на которые требуются коды маркировки.

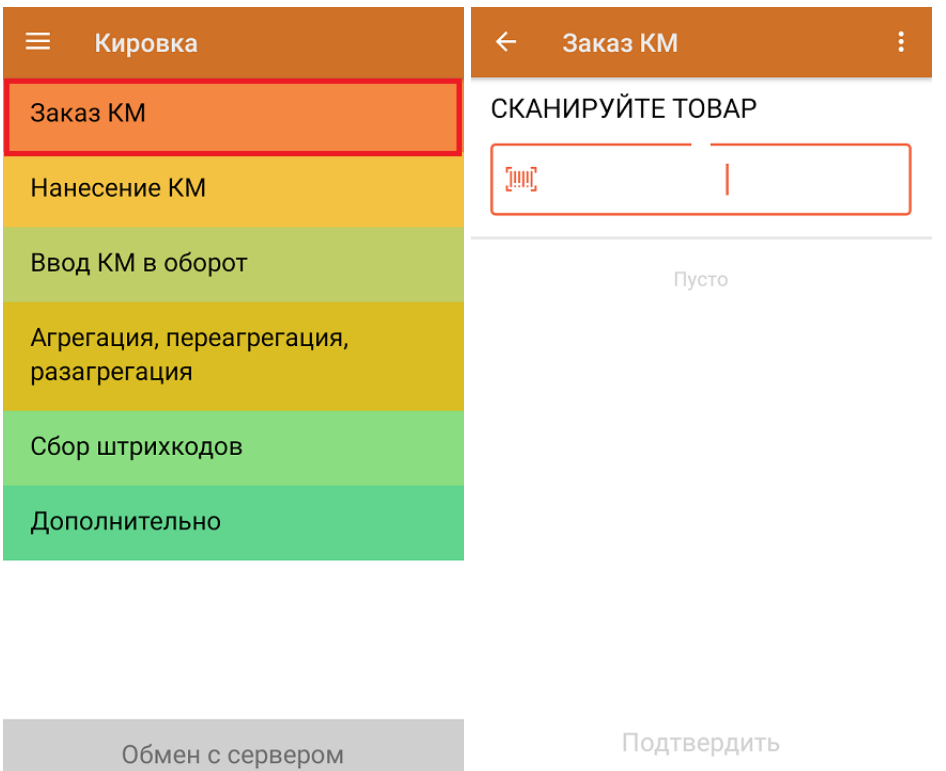

2. Для каждого отсканированного товара можно указывать количество необходимых КМ. После того как все товары отсканированы, нажать кнопку «Подтвердить».

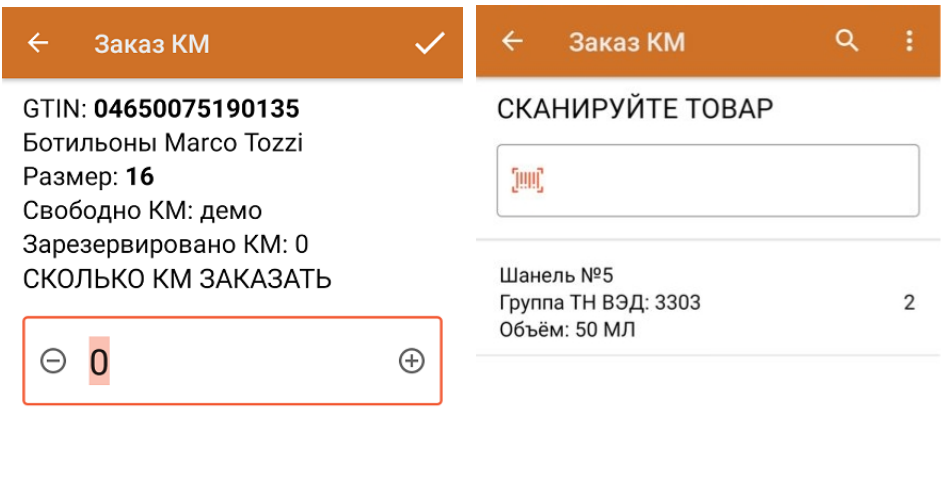

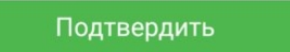

3. **Если вы работаете в онлайн-режиме,** на экране ТСД появится отчет об отправке заказа в ГИС МТ. Нажмите кнопку «ОК».

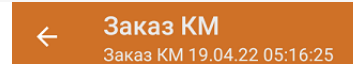

Отчёт заказа:

Заказ КМ импорт (демо) Номер документа ГИС МТ: демо

Заказ КМ отечественный (демо) Номер документа ГИС МТ: 43228ce9-300e-4307-af01-c7a8802c20ad

**OK** 

В случае работы в онлайн-режиме заказанные КМ поступят из ГИС МТ на сервер «Кировки» автоматически.

В случае работы в офлайн-режиме документ автоматически завершится и будет отправлен на сервер «Кировки», откуда вернется в операцию «Нанесение КМ».

Не нашли что искали?

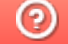

Задать вопрос в техническую поддержку

# Нанесение кодов маркировки в «Кировке»

Последние изменения: 2024-03-26

В рамках продукта «Кировка» операция **«Нанесение КМ»** — это процесс маркировки товаров путем сканирования их ШК и последующей печати этикетки с кодом маркировки на данный товар (в случае если они ранее были заказаны из ГИС МТ).

В рамках продукта «Кировка» доступны два вида данной операции:

- 1. Маркировка товаров в онлайн-режиме
- 2. Маркировка товаров в офлайн-режиме

Нанесение КМ в онлайн-режиме доступно в следующих уровнях «Кировки»:

- «КЛЕИМ КОДЫ» ОНЛАЙН, с обменом
- «КЛЕИМ КОДЫ» ОНЛАЙН, без обмена

Нанесение КМ в офлайн-режиме доступно в следующих уровнях «Кировки»:

- «КЛЕИМ КОДЫ» ОФЛАЙН, с обменом
- «КЛЕИМ КОДЫ» ОФЛАЙН, без обмена
- «ЗАРУБЕЖНЫЙ СКЛАД» ОФЛАЙН, с обменом
- «ЗАРУБЕЖНЫЙ СКЛАД» ОФЛАЙН, без обмена

В рамках операции «Нанесение КМ» можно печатать этикетки как поштучно, так и массово. Подробнее читайте в статье «Поштучная и массовая печать в «Кировке»».

## Нанесение КМ в онлайн-режиме

Для работы онлайн-режиме требуется постоянная связь ТСД с сервером Mobile SMARTS.

В главном меню «Кировки» выберите «Нанесение КМ» и начните сканирование товаров.

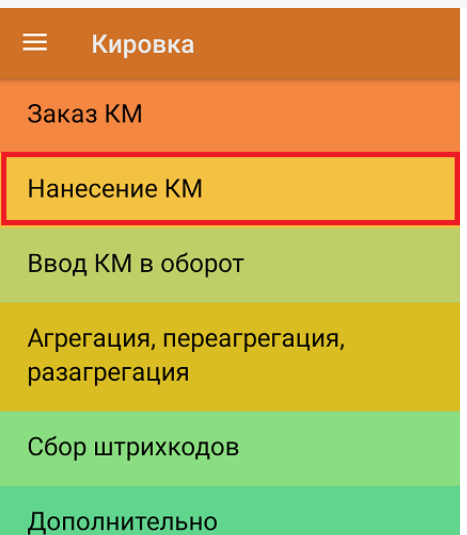

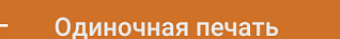

#### СКАНИРУЙТЕ ТОВАР

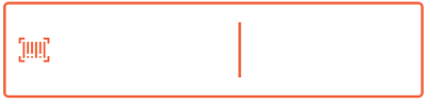

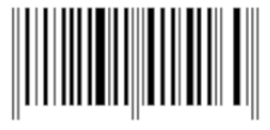

#### Обмен с сервером

После каждого сканирования ШК товара мобильное устройство обращается к серверу за заказанными ранее кодами маркировки. Доступны все неиспользованные в «Кировке» КМ, без привязки к конкретному заказу. После сканирования ШК товара начнется печать этикетки с кодом маркировки на этот товар.

Если ранее к ТСД не был подключен ни один принтер, это потребуется сделать в процессе операции «Нанесение КМ» (как подключить мобильный или сетевой принтер). Печатать этикетки можно в режиме одиночной или массовой печати (указывается в настройках операции).

После того как этикетка напечатана, необходимо отсканировать код маркировки на ней. Это делается для того, чтобы проверить правильность распечатанной этикетки (в противном случае можно распечатать этикетку заново с помощью кнопки «Перепечатать этикетку» или отменить маркировку товара). Если проверка прошла корректно, на экране появится сообщение об успешной маркировке товара, после чего можно сканировать следующий товар.

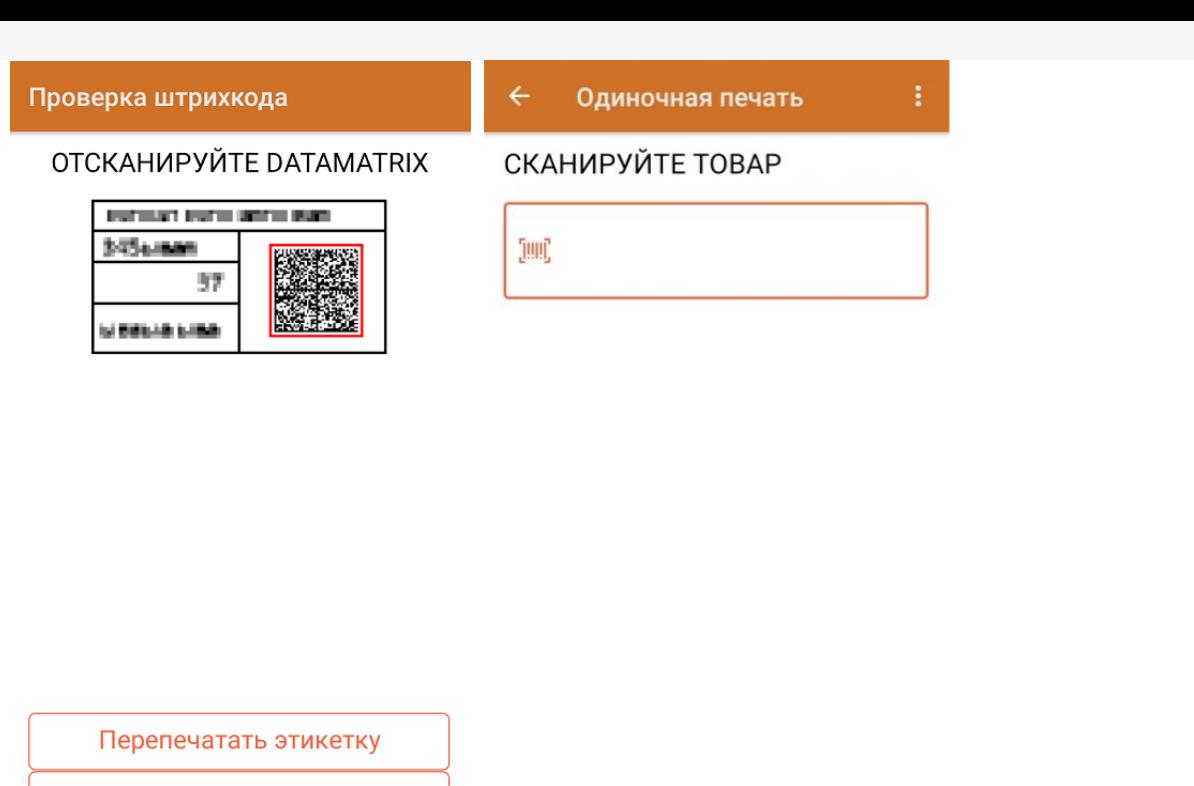

Отменить маркировку

Успешно промаркировано

В меню операции «Нанесение КМ» можно посмотреть список уже промаркированных товаров, проверить правильность кодов маркировки или подключить принтер для печати.

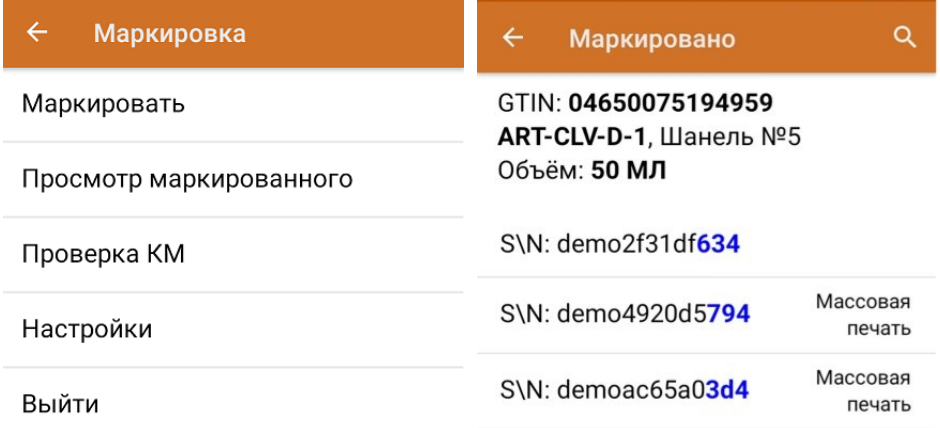

## Нанесение КМ в офлайн-режиме

Новый документ «Нанесение КМ» будет сформирован на основании «Заказа КМ» и отправлен на ТСД. В этом документе всем товарам из списка будут присвоены коды маркировки из ранее заказанных, которые в данный момент хранятся на сервере. В случае нехватки, КМ автоматически дозаказываются из ГИС МТ (для лицензий «Кировки» с обменом). Для лицензий «Кировки» без обмена сервер будет ожидать появления недостающих КМ из ГИС МТ (следовательно, документ будет находиться на сервере в обработке, пока они не появятся).

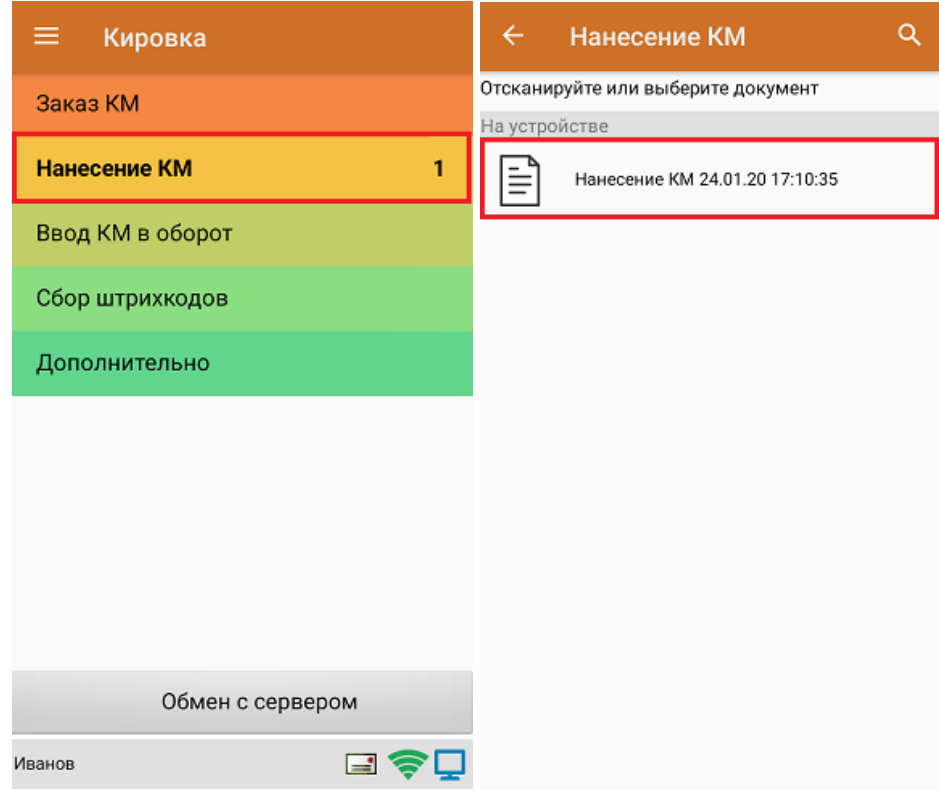

Далее сканирование штрихкодов и печать этикеток происходит так же, как описано выше.

### Не нашли что искали?

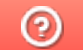

Задать вопрос в техническую поддержку

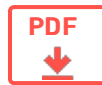

# Агрегация кодов маркировки в «Кировке»

Применимо к продуктам: Кировка

Последние изменения: 2022-04-19

## Агрегация

**Агрегация** — процесс объединения товара в транспортную упаковку с сохранением информации о каждой вложенной товарной единице.

В рамках продукта «Кировка» доступны следующие виды агрегации:

- Коды маркировки (КМ) в коробки.
- Коробки в палеты.

После завершения операции итоговый документ обрабатывается на сервере «Кировки» с учетом имеющихся данных о кодах маркировки и транспортных упаковках. Эти данные заносятся в таблицы «Марки» и «ТранспортныеУпаковки» (подробнее о таблицах здесь). В лицензиях «с обменом» отправляются соответствующие запросы в ГИС МТ.

### Настройки агрегации

Для того чтобы открыть настройки агрегации товаров, в главном меню операции выберите пункт «Настройки».

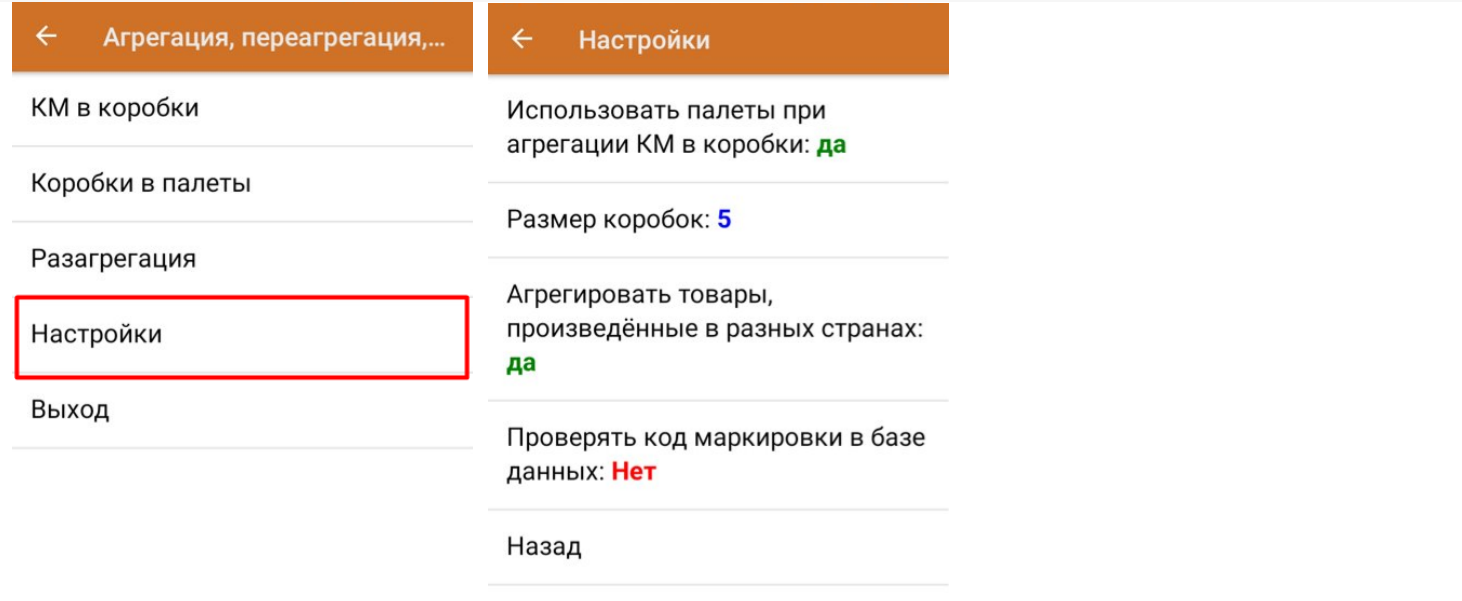

CLEVERENCE.RU — 2/8

- **«Использовать палеты при агрегации КМ в коробки»** при включении данной настройки появится возможность после агрегации КМ в коробки сразу же агрегировать коробки на палету, не переходя к пункту «Коробки в палеты».
- **«Размер коробок»** позволяет установить максимальное количество КМ, которые можно агрегировать в одну коробку. Для снятия данного ограничения установите значение «0».
- **«Агрегировать товары, произведенные в разных странах»** позволяет собирать в одну упаковку КМ товаров, произведенных в разных странах.

## КМ в коробки

1. В главном меню «Кировки» выберите операцию «Агрегация, переагрегация, разагрегация» и нажмите на кнопку «КМ в коробки».

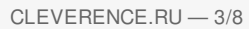

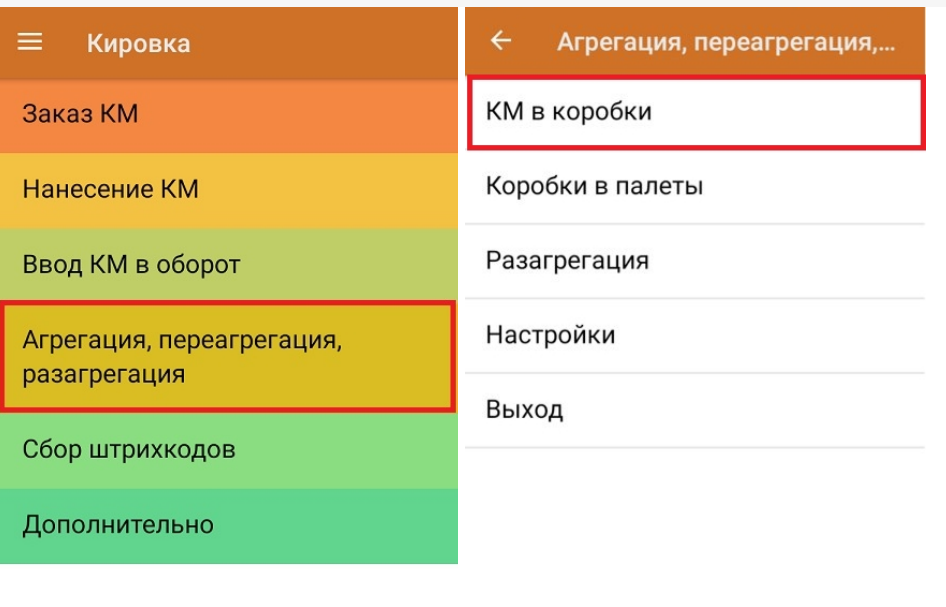

Обмен с сервером

2. Отсканируйте ШК пустой коробки, в которую вы хотите агрегировать товар.

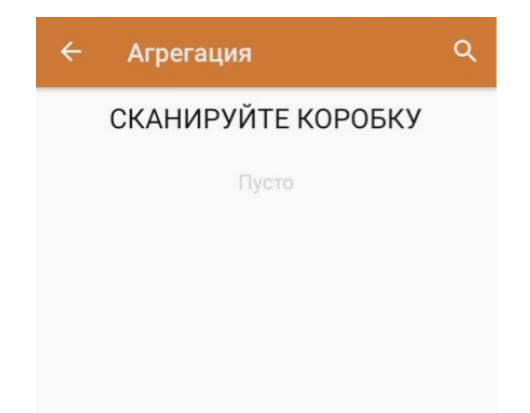

3. Далее отсканируйте КМ товара, который будет помещен в коробку.

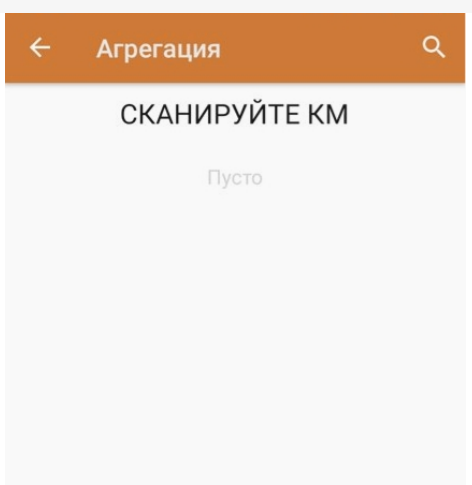

0777777755555444400 KM

Закрыть коробку

Начиная с версии 1.0.12.хх в «Кировке» становится доступна функция мультисканирования, благодаря которой достаточно нажать и держать кнопку «Скан» и просто вести терминалом по всем нужным КМ, вместо того чтобы сканировать каждый в отдельности.

4. После того как нужное количество товара помещено в коробку, закройте ее с помощью одноименной кнопки.

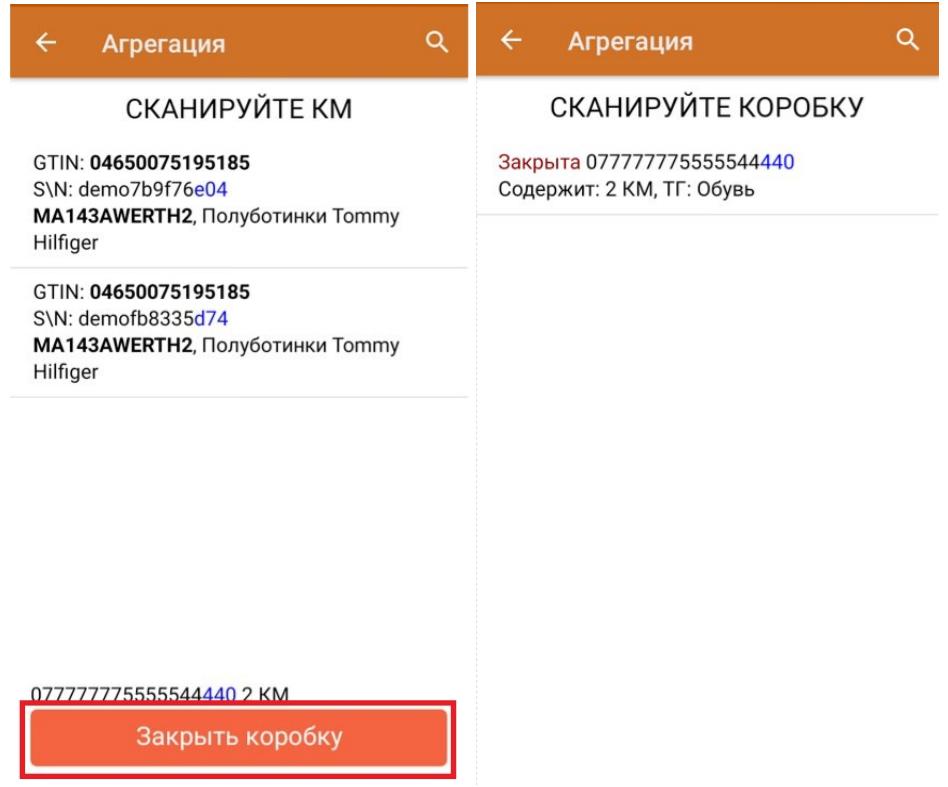

Далее можно приступать к сканированию ШК следующей коробки.

5. Если в процессе агрегирования КМ вы отсканировали товар, ранее помещенный в другую коробку, вам будет предложено переместить его в текущую коробку.

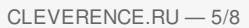

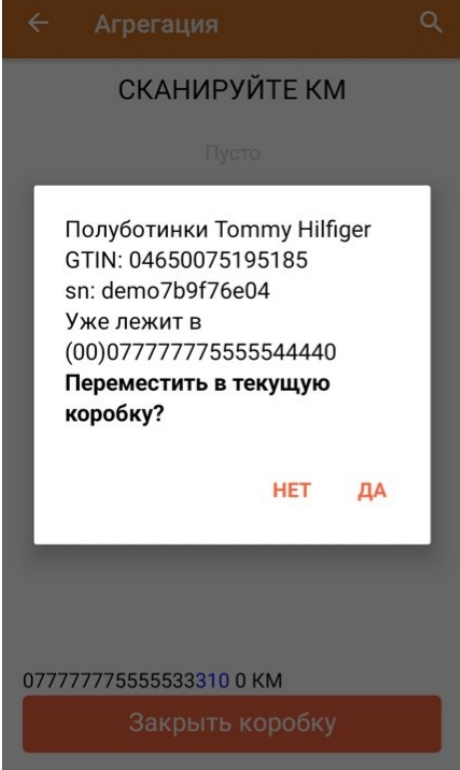

## Коробки в палеты

1. В меню операции «Агрегация, переагрегация, разагрегация» выберите пункт «Коробки в палеты».

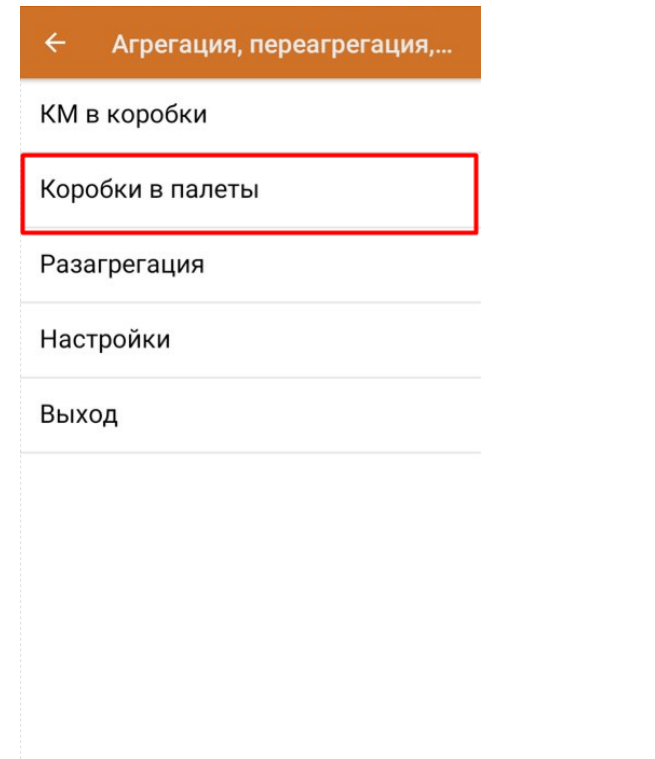

2. Отсканируйте ШК палеты, а затем — ШК помещаемой на палету коробки.

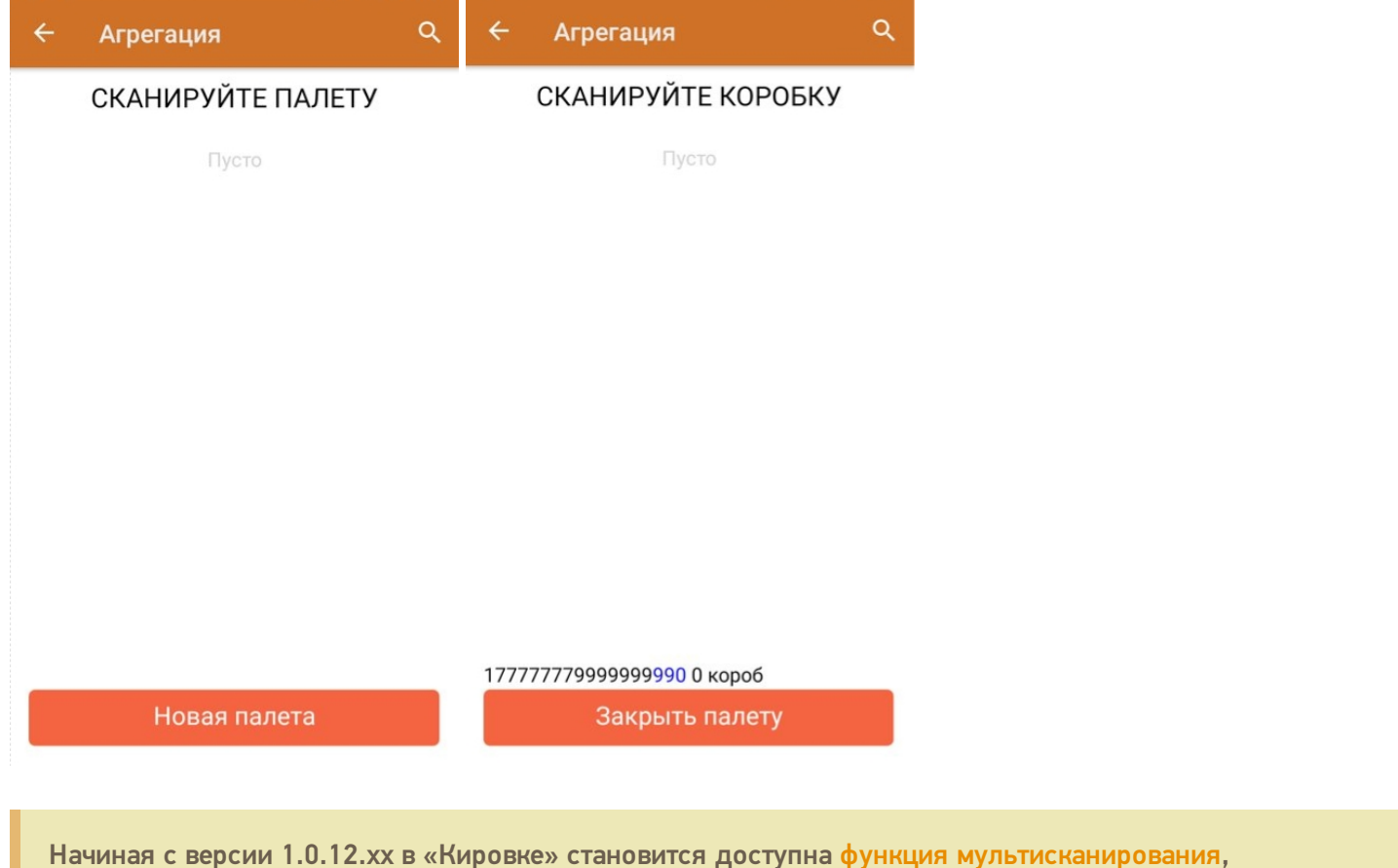

благодаря которой достаточно нажать и держать кнопку «Скан» и просто вести терминалом по всем нужным ШК коробок, вместо того чтобы сканировать каждый в отдельности.

3. После того как необходимые коробки помещены на палету, нажмите кнопку «Закрыть палету».

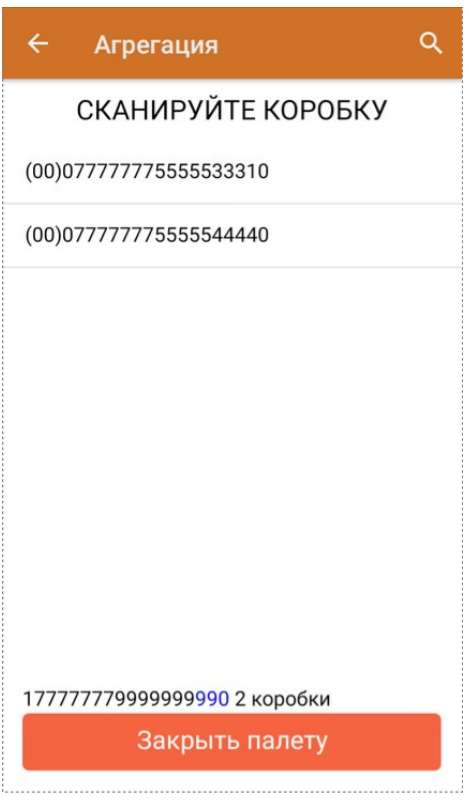

4. Кроме того, можно воспользоваться кнопкой «Новая палета». После этого на экране сразу появится окно сканирования коробок, а отсканировать ШК палеты потребуется только при ее закрытии.

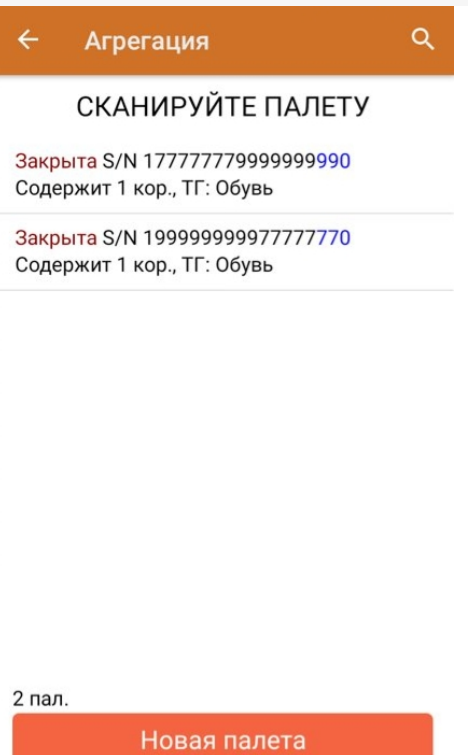

## Разагрегация

**Разагрегация** — процесс расформирования транспортной упаковки (коробки, палеты) на отдельные товарные единицы.

Для лицензий «с обменом» весь список разагрегированных упаковок отправляется на разагрегацию в ГИС МТ. После этого данные транспортные упаковки нельзя использовать для агрегации повторно!

1. В главном меню операции «Агрегация, переагрегация, разагрегация» нажмите на кнопку «Разагрегация».

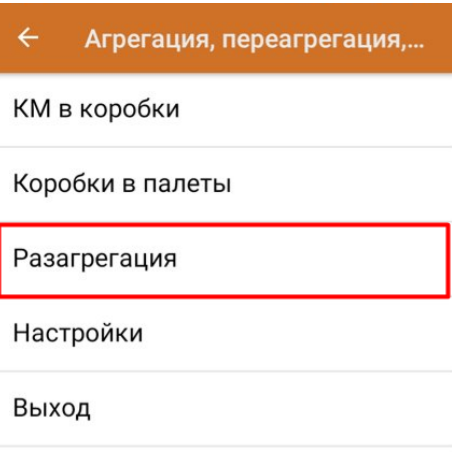

2. Отсканируйте ШК коробки или палеты, которую необходимо разагрегировать.

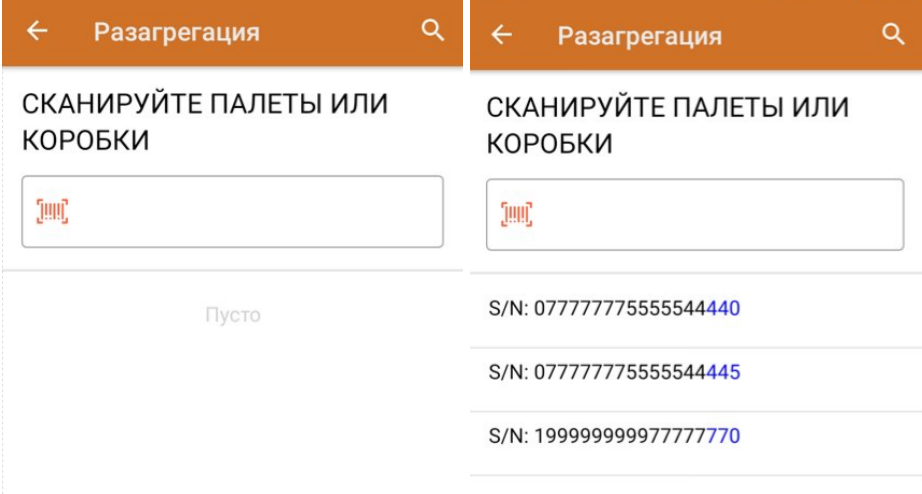

3. После того как набран весь список транспортных упаковок для разагрегации, завершите документ (главное меню --> «Выход» --> «Завершить»). Все набранные транспортные упаковки будут разагрегированы.

### Не нашли что искали?

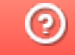

Задать вопрос в техническую поддержку

# Отгрузка кодов маркировки в «Кировке»

Последние изменения: 2024-03-26

В рамках продукта «Кировка» отгрузка — это процесс сбора коробок или палет с обувной продукцией в один документ для последующей отправки. Перед тем как осуществлять отгрузку, отдельные товарные позиции требуется агрегировать в транспортную упаковку (короба или палеты).

Операция «Отгрузка» доступна только в уровне лицензии «Кировка. Зарубежный склад».

1. В главном меню «Кировки» выберите пункт «Отгрузка» и создайте новый документ.

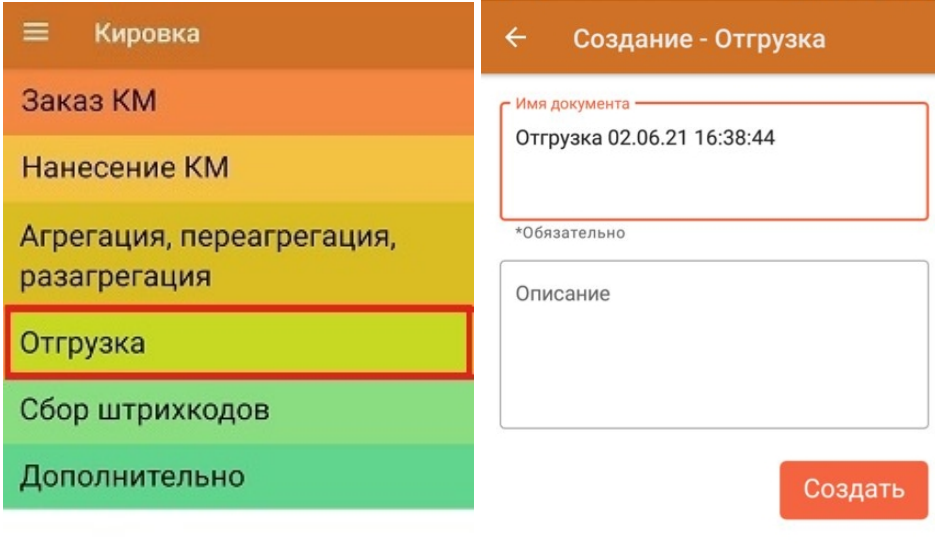

#### Обмен с сервером

2. В открывшемся окне будет предложено отсканировать ШК контейнера для отгрузки в него товара. Данное действие является необязательным и его можно пропустить с помощью одноименной кнопки.

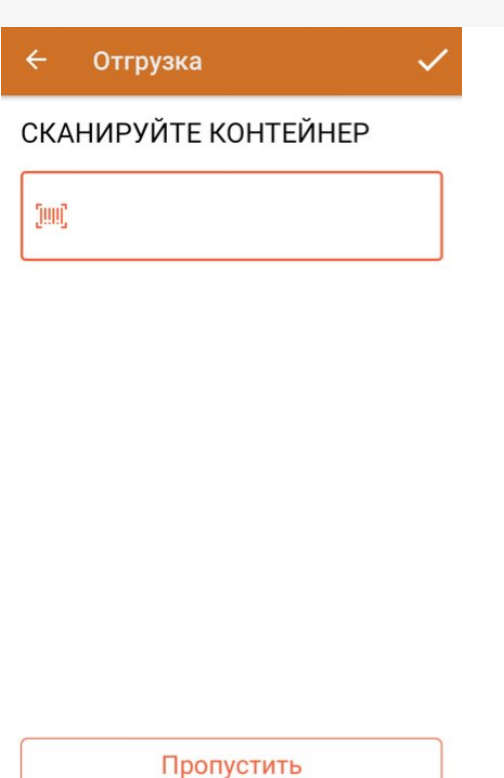

3. Далее сканируйте ШК коробов или палет с отгружаемым товаром.

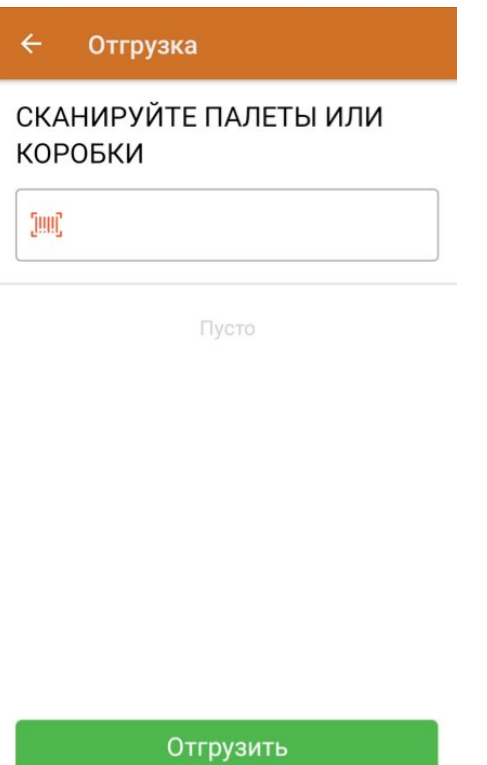

Отсканированный ШК транспортной упаковки распознается как коробка или палета по шаблонам контейнеров. Далее происходит поиск отсканированной упаковки в таблице «Транспортные Упаковки», где также определяется, чьим родителем является данная транспортная упаковка.

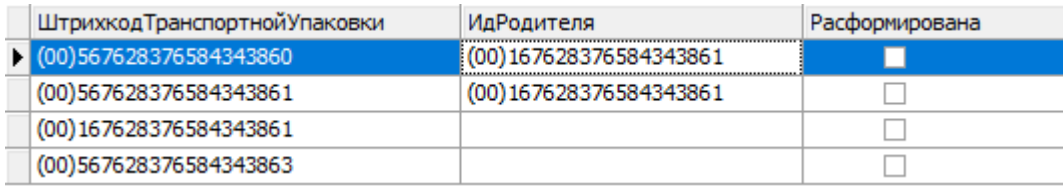

Неизвестные или разагрегированные транспортные упаковки отгрузить нельзя.

#### Отгрузка

### СКАНИРУЙТЕ ПАЛЕТЫ ИЛИ КОРОБКИ

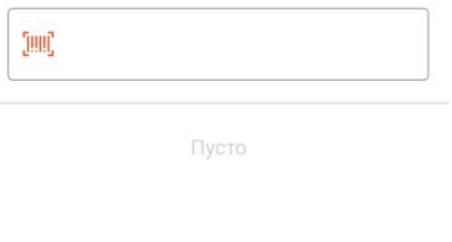

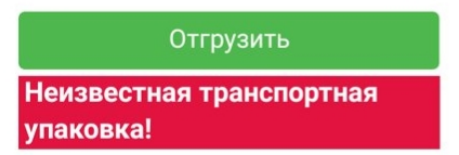

4. В случае если была отсканирована палета, коробка из которой уже занесена в документ, вам будет предложено отгрузить всю палету целиком, не сканируя каждую коробку на ней.

Если же была отсканирована коробка с палеты, которая уже занесена в документ — на экране появится сообщение об ошибке.

5. После того как все отгружаемые товары набраны в документ, нажмите кнопку «Отгрузить».

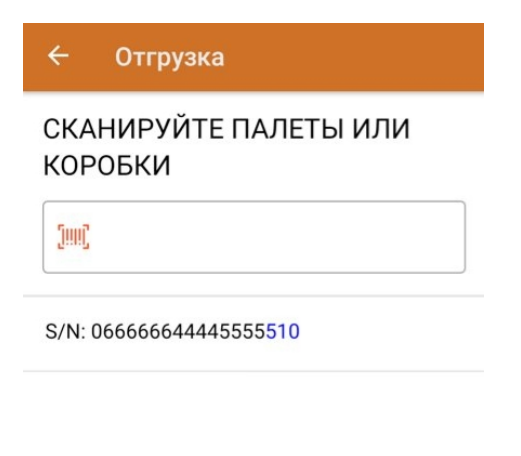

Отгрузить

6. После завершения документ отправляется на сервер, где в него записываются все КМ, которые были агрегированы в отгружаемые коробки и палеты. В итоге получается документ, содержащий все отгружаемые КМ с указанием их транспортных упаковок, который можно выгрузить в учетную систему с помощью утилиты обмена Excel/ CSV.

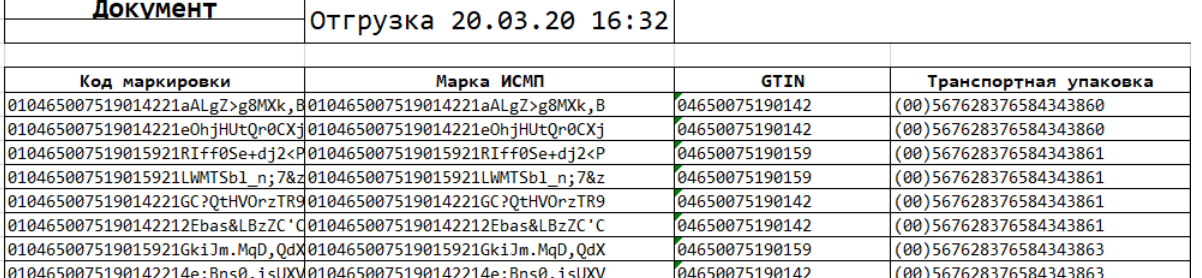

## Не нашли что искали?

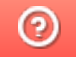

Задать вопрос в техническую поддержку

# Ввод КМ в оборот в «Кировке»

Последние изменения: 2024-03-26

Выберите операцию «Ввод КМ в оборот» и откройте документ, который был автоматически сконвертирован из «Нанесения КМ».

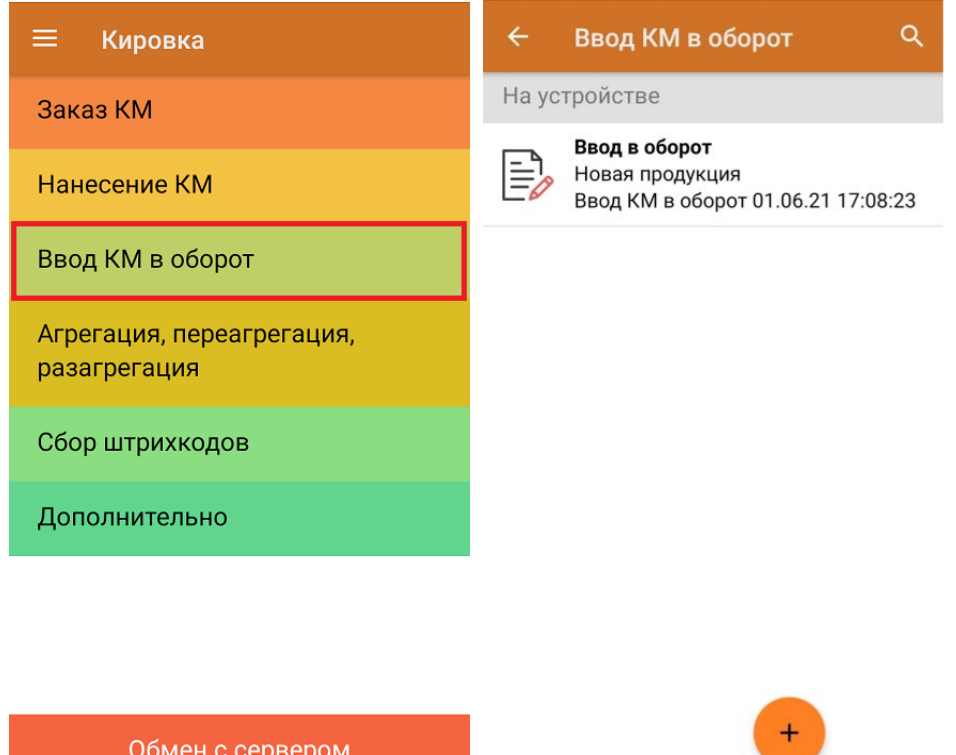

Если у вас есть готовый документ «Ввод КМ в оборот», то его можно выгрузить на сервер «Кировки» и отправить в ЦРПТ из приложения на ПК.

Если вы маркировали товар в режиме массовой печати этикеток, то документ «Ввод в оборот» потребуется создать самостоятельно.

Начиная с версии 1.0.12.хх в «Кировке» становится доступна функция мультисканирования, благодаря которой достаточно нажать и держать кнопку «Скан» и просто вести терминалом по всем нужным КМ, вместо того чтобы сканировать каждый в отдельности.

В процессе операции «Ввод в оборот» пользователь должен указывать в документе дополнительные данные о товаре, в зависимости от того, импортная это продукция или местного производства. Но начиная с **версии «Кировки» 1.0.5.534**, количество этих данных заметно сократилось.

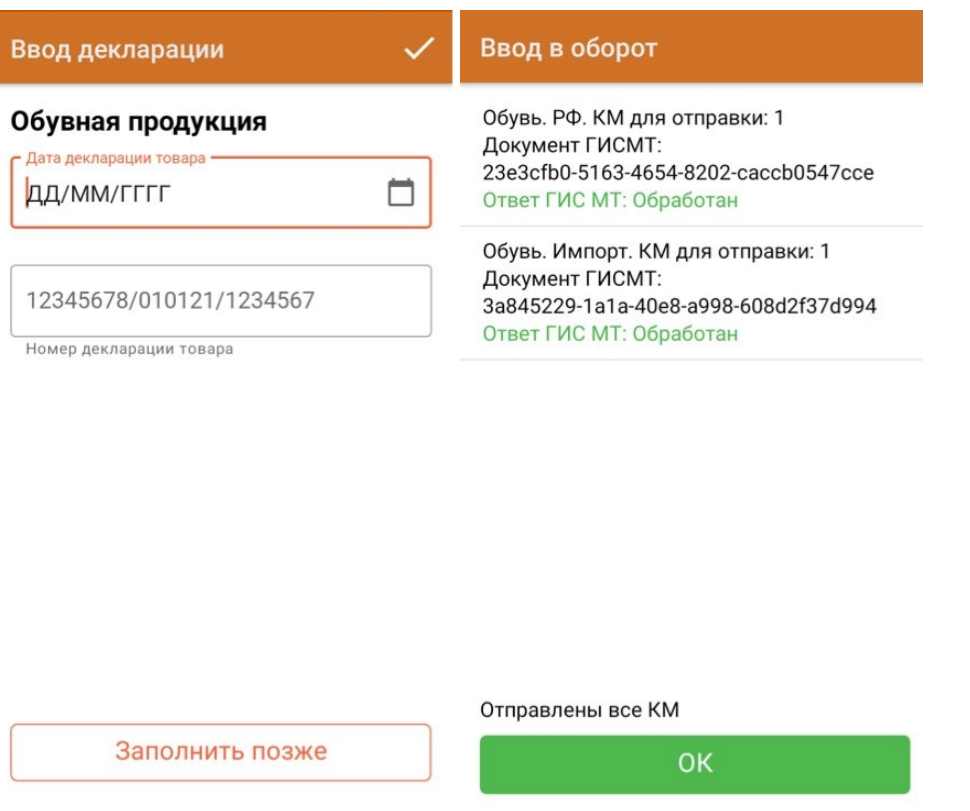

Для товара РФ требуется указать:

1. Полный ТНВЭД (10 цифр) для всех GTIN (если в номеклатуре указан не полный).

Для ИМПОРТНОГО товара требуется указать:

- 1. Дата ДТ.
- 2. Номер ДТ.

**В старых версиях «Кировки» требовалось указать:** Для товара РФ:

- 1. Полный ТНВЭД (10 цифр) для всех GTIN (если в номеклатуре указан не полный).
- 2. Сертификаты для всех GTIN (тип, номер, дата).
- 3. Тип маркировки.

Для ИМПОРТНОГО товара:

- 1. Полный ТНВЭД (10 цифр) для всех GTIN (если в номеклатуре указан не полный).
- 2. Сертификаты для всех GTIN (тип, номер, дата).
- 3. Дата ДТ.
- 4. Номер ДТ.
- 5. Код таможенного органа.
- 6. Код принятого решения.

## Не нашли что искали?

 $\odot$ 

Задать вопрос в техническую поддержку